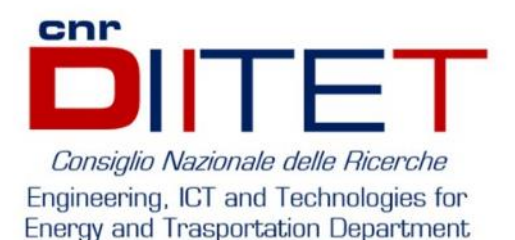

# ASSEGNO DI RICERCA

# Guida attivazione contratto

R. Graci<sup>A</sup>, A. Turini<sup>A</sup>, A. Manna<sup>A</sup>, D. Leiti<sup>B</sup>, L. Barone<sup>B</sup>

A. Segreteria Supporto Tecnico - Dipartimento di Ingegneria, ICT e Tecnologie per l'Energia e i Trasporti - CNR DIITET B. Segreteria Amministrativa - Istituto di Scienze e Tecnologie per l'Energia e la Mobilità Sostenibili - CNR STEMS

# 23 NOVEMBRE 2021

# Sommario

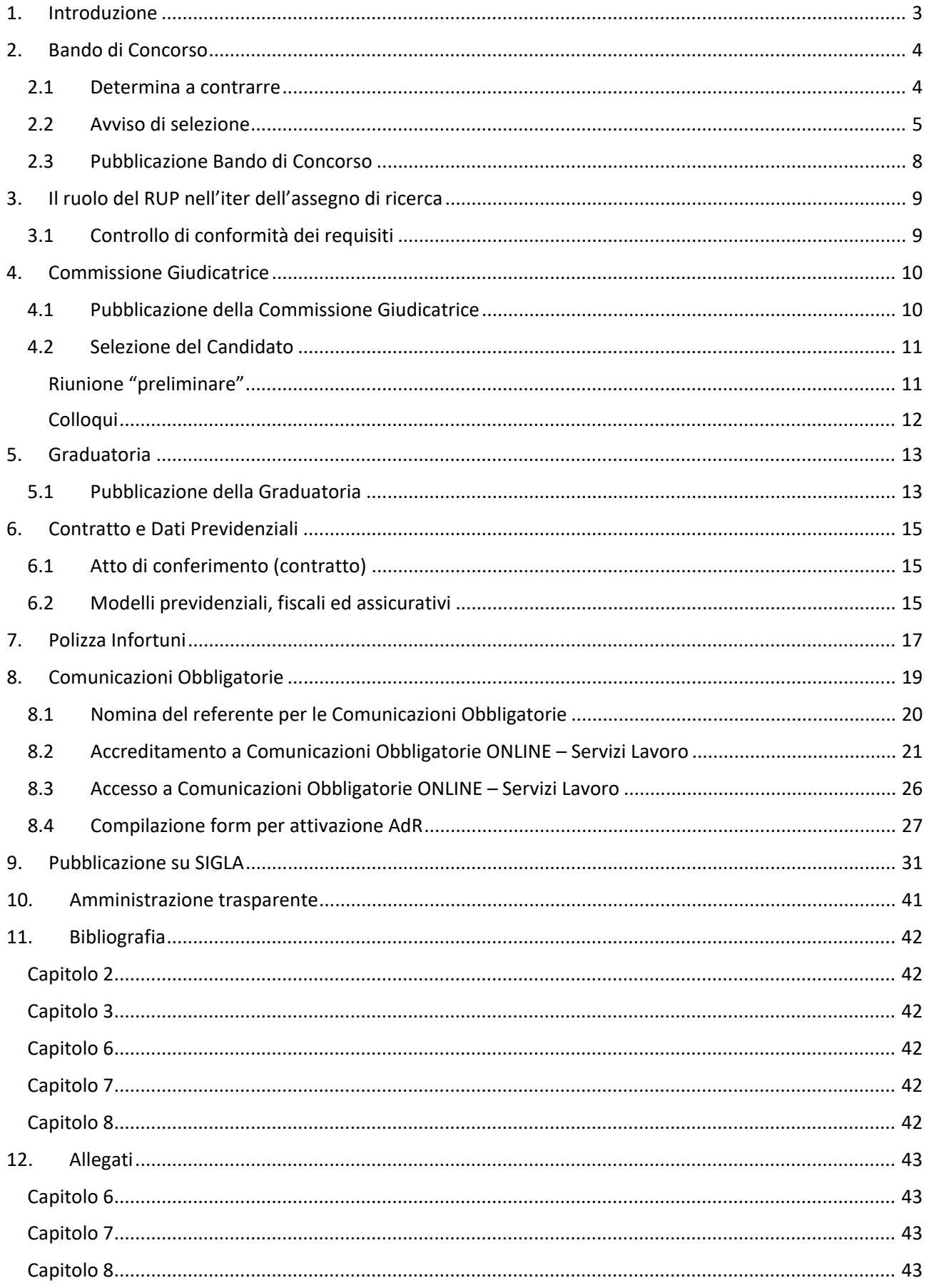

# <span id="page-3-0"></span>1. Introduzione

L'idea di redigere il presente documento nasce dal bisogno, all'interno degli uffici del nostro dipartimento di attivare un contratto di assegno di ricerca per una unità di personale esterno alla nostra struttura, necessaria allo svolgimento di attività di ricerca su un progetto finanziato su fondi esterni all'Ente. La missione del dipartimento DIITET include infatti la costruzione di progettualità multidisciplinare che integri competenze di più istituti e gruppi di ricerca, in modo da affrontare problemi di grande dimensione

che trattino temi trasversali, quali ad esempio, le due transizioni, ecologica e digitale.

Nella fase di costruzione del progetto è necessario quindi interagire scientificamente con istituti del DIITET e di altri dipartimenti partecipanti, da cui consegue la necessità di dotarsi di una squadra di lavoro che sia in grado di impostare il partenariato in base alle competenze.

La procedura per l'attivazione di un assegno di ricerca è un'attività complessa che viene svolta di rado in piccole strutture, e il turn over dei dipendenti, e il continuo aggiornamento delle disposizioni normative rende farraginosa l'attività.

Al termine dell'attivazione dell'AdR si è predisposto un manuale nel quale sono raccolte le procedure, dettagliate e accompagnate dalle normative vigenti. Le procedure descritte nelle pagine seguenti sono la risultante della raccolta delle informazioni per attivare AdR già presenti all'interno dell'ente, ma dislocate su diverse circolari, in quanto attività di competenza di diversi uffici. In questo documento si sono aggregate tutte le informazioni necessarie e arricchite di descrizioni accurate per l'esecuzione dell'iter giuridico e amministrativo ed è pensato per una utilità futura.

All'interno del documento è presente la procedura di pubblicazione del Bando di Concorso a partire dalla determina a contrarre e dei bisogni di progetto; viene spiegato il ruolo del RUP; sono specificati i passi per la formazione della Commissione Giudicatrice e il suo ruolo; sono presenti le attività da svolgere per la pubblicazione della Graduatoria; viene spiegata tutta la documentazione necessaria alla sottoscrizione del contratto da parte del vincitore del concorso; sono esposte le modalità di compilazione dei modelli previdenziali assicurativi e fiscali e la polizza infortuni; è dettagliata la procedura l'invio delle Comunicazioni Obbligatorie Online UNILAV; viene spiegata la procedura di pubblicazione di tutta la documentazione su SIGLA necessaria ai fini amministrativi.

Tutte le procedure esposte sono nel rispetto delle normative di Anticorruzione e Trasparenza e delle circolari CNR vigenti; il documento è valido fino alle successive modificazioni della normativa, si raccomanda di aggiornare i riferimenti giuridici e normativi con le norme vigenti al momento della lettura.

# <span id="page-4-0"></span>2. Bando di Concorso

Quando si ha la necessità attivare un assegno di ricerca per lo svolgimento di attività che il personale interno non può espletare, bisogna seguire i seguenti passi

## <span id="page-4-1"></span>2.1 Determina a contrarre

La determina a contrarre è un atto preliminare alla pubblicazione dell'avviso di selezione, viene redatto a cura del responsabile scientifico che intende manifestare la propria volontà di stipulare un contratto pubblico. Alla Determina deve essere allegato un documento "Scheda Richiesta Avviso di Selezione per Assegno di Ricerca" contenente le informazioni di contratto, la procedura da adottare e i criteri di selezione degli operatori economici. Dopo la predisposizione del documento, il responsabile scientifico sottoscrive il documento e lo inoltra al segretario amministrativo che allega al documento un "Visto per la Copertura Finanziaria", qualora l'istituto/dipartimento disponga dei fondi necessari a sostenere il pagamento. Quando si riceve l'approvazione per la copertura finanziaria, il documento viene inoltrato al direttore/dirigente per l'autorizzazione, in questo frangente il direttore nomina anche il responsabile unico del procedimento RUP.

Dopo l'approvazione il documento viene protocollato a cura della segreteria e notificato al responsabile scientifico e al direttor/dirigente dell'istituto/dipartimento.

La Determina a Contrarre, a differenza dell'avviso di selezione, è un documento che ha rilevanza interna, quindi non è necessaria una pubblicazione, il documento comunque viene conservato agli atti.

#### **Esempio di determina a contrarre:**

*OGGETTO: Richiesta di avvio selezione per conferimento Assegno di Ricerca*

*Il/La sottoscritto/a Nome Cognome\_\_\_\_\_\_\_\_\_\_\_\_\_\_\_\_ nel Ruolo\_\_\_\_\_\_\_\_\_\_\_\_\_\_\_\_*

*VISTO il Disciplinare per il conferimento degli assegni per lo svolgimento di attività di ricerca del CNR approvato dal Consiglio di Amministrazione con delibera n. 28 in data 9 febbraio 2011, successivamente modificato con delibere n. 62 del 23 marzo 2011, 186 del 22 settembre 2011 e n.189 del 27 novembre 2013; VISTO il Decreto Ministeriale n. 102 in data 9 marzo 2011, relativo alla definizione dell'importo minimo degli assegni di ricerca;*

*VISTO il Progetto codice del progetto\_\_\_\_\_\_\_\_\_\_\_\_\_\_\_\_ con scadenza\_\_\_\_\_\_\_\_\_\_\_\_\_\_\_\_; CONSIDERATO che nell'ambito del progetto di cui sopra, per rispettare gli impegni assunti si reputa necessario avvalersi di professionalità con adeguato livello di competenza ed esperienza; VALUTATA la necessità di procedere alla pubblicazione di un Avviso di selezione per un Assegno di collaborazione ad Attività di Ricerca sul tema\_\_\_\_\_\_\_\_\_\_\_\_\_\_\_\_*

*CHIEDE AL DIRETTORE*

*di autorizzare, previa verifica amministrativa della copertura finanziaria degli oneri connessi e della conformità dei fondi, le procedure necessarie alla pubblicazione di un Avviso di selezione per il conferimento di un Assegno di collaborazione ad Attività di Ricerca, Tipologia: \_\_\_\_\_\_\_\_\_\_\_\_\_\_\_\_ titolo di dottore di ricerca di durata minima triennale oltre ai due anni di esperienza scientifico-professionale comprovata anche da pubblicazioni scientifiche;*

*Data Firma del Responsabile del Progetto*

#### *Allegato alla determina a contrarre:*

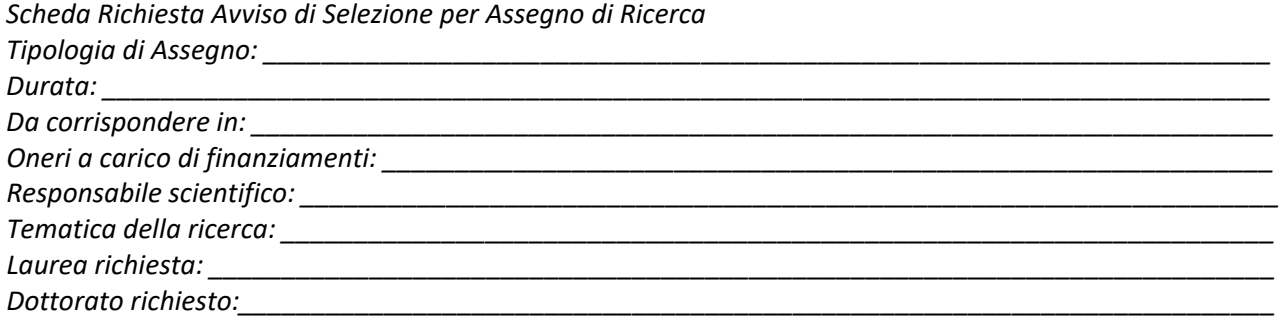

#### *Competenze richieste:*

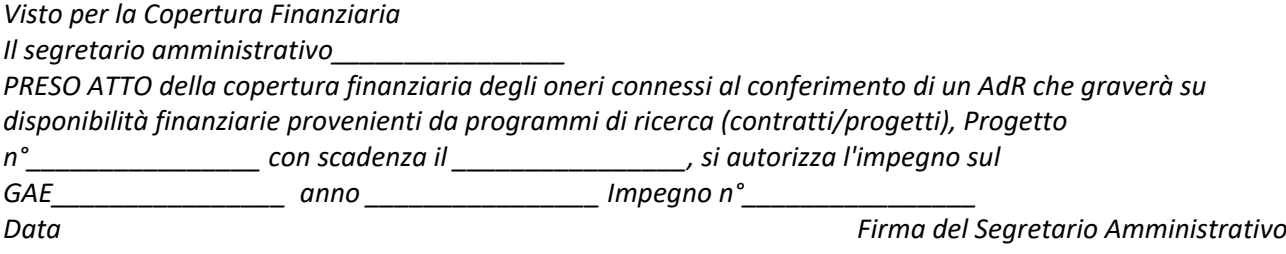

#### *Autorizzazione del direttore:*

#### *IL DIRETTORE*

*Autorizza il procedimento amministrativo richiesto e nomina responsabile del procedimento che assume il ruolo di RUP … Data Firma del Direttore/Dirigente*

## <span id="page-5-0"></span>2.2 Avviso di selezione

L'avviso di selezione viene pubblicato in questa pagina nella sezione assegni di ricerca

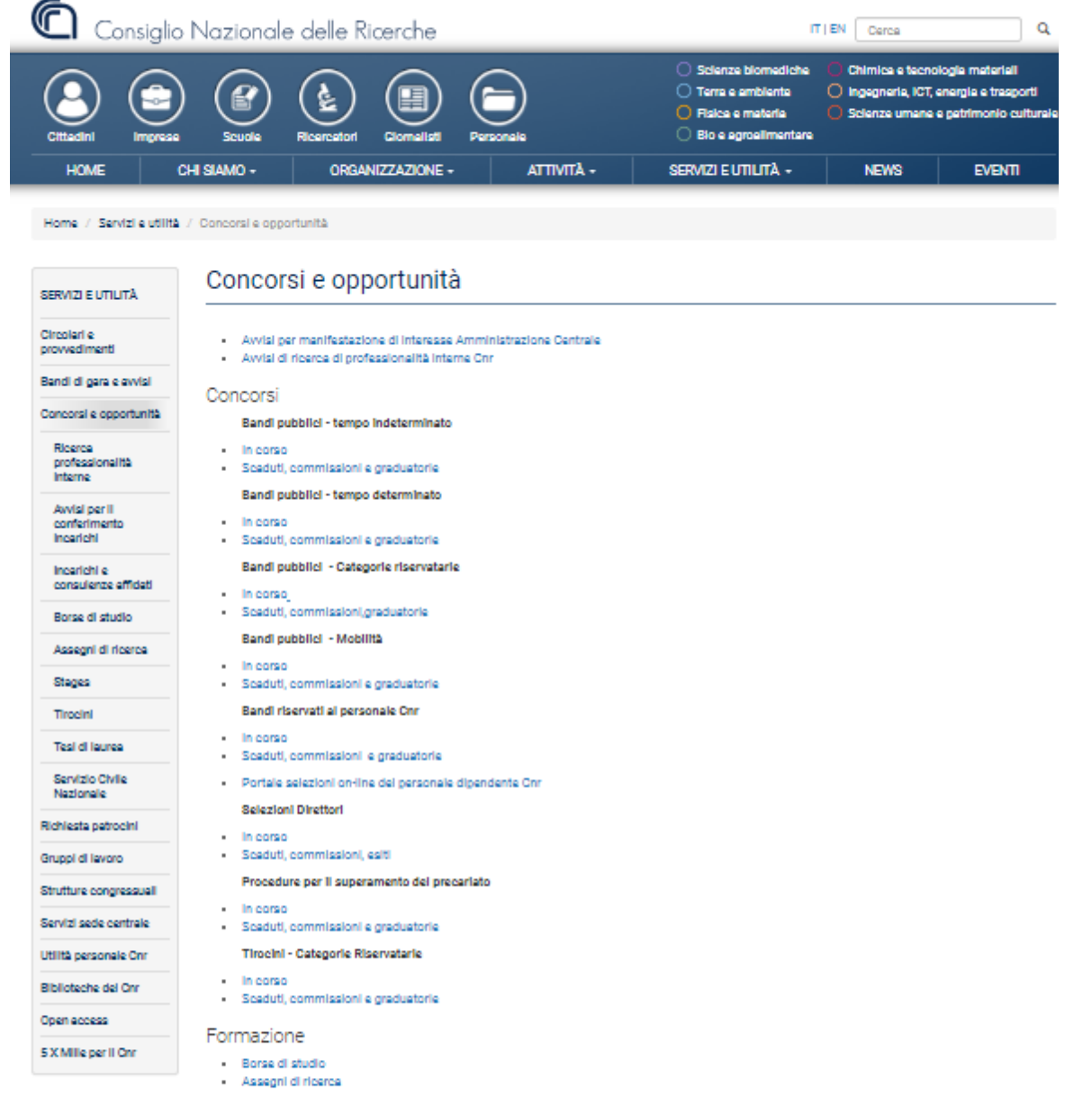

#### Cliccando sul menu laterale sulla voce assegni di ricerca si viene reindirizzati alla seguente pagina <https://www.cnr.it/it/assegni-ricerca>

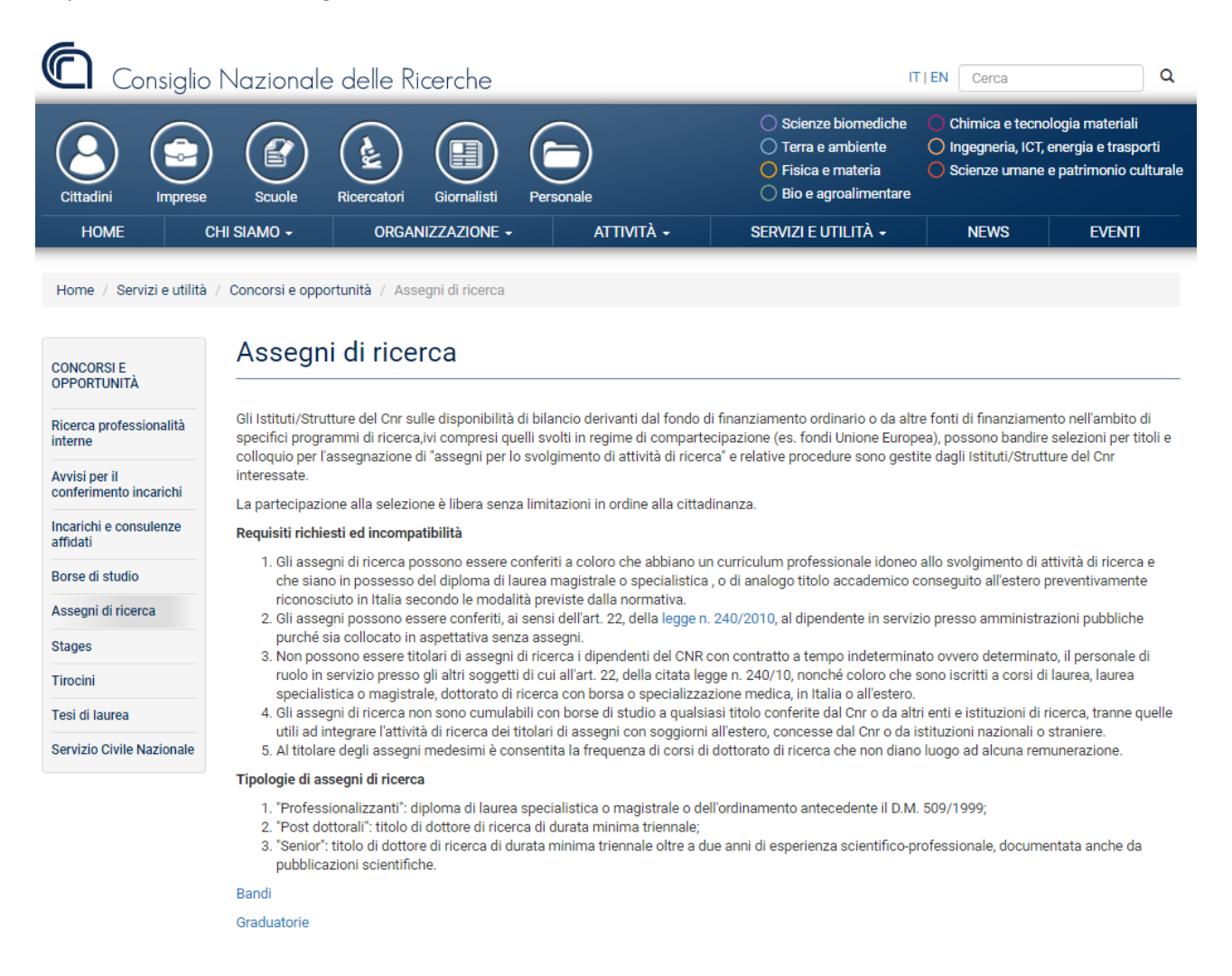

Selezionando la voce "Bandi" si apre una finestra nella quale è possibile visualizzare i "Bandi attivi" in tutto l'Ente.

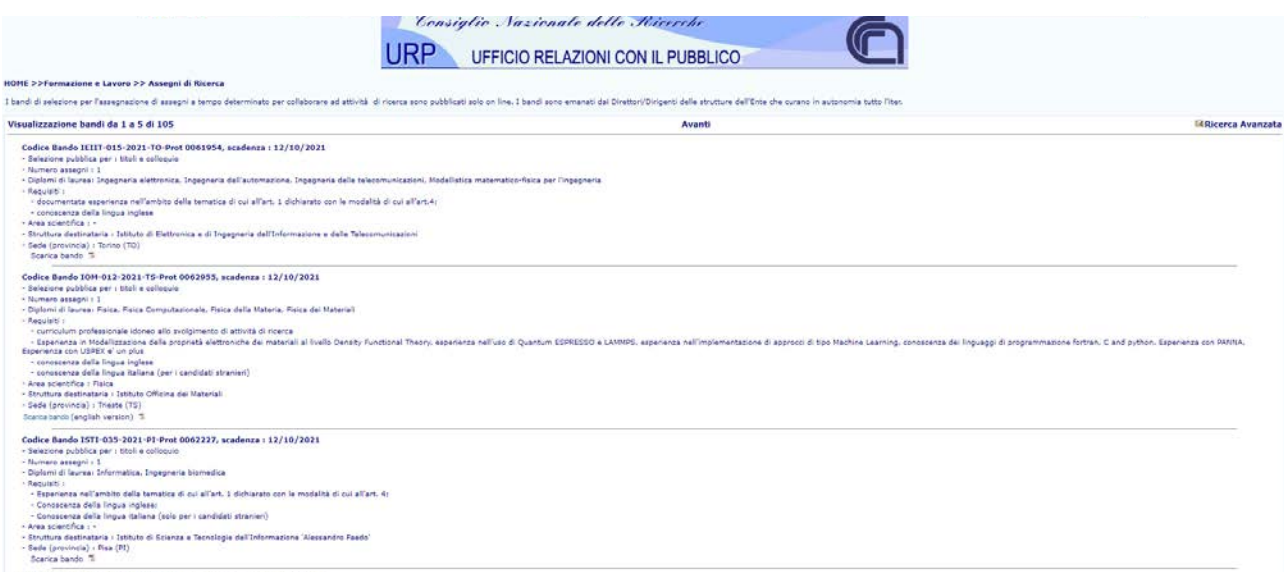

Se necessario cercare qualcosa di specifico, l'applicazione è dotata di un motore di "Ricerca Avanzata" che permette di filtrare la selezione secondo le proprie necessità

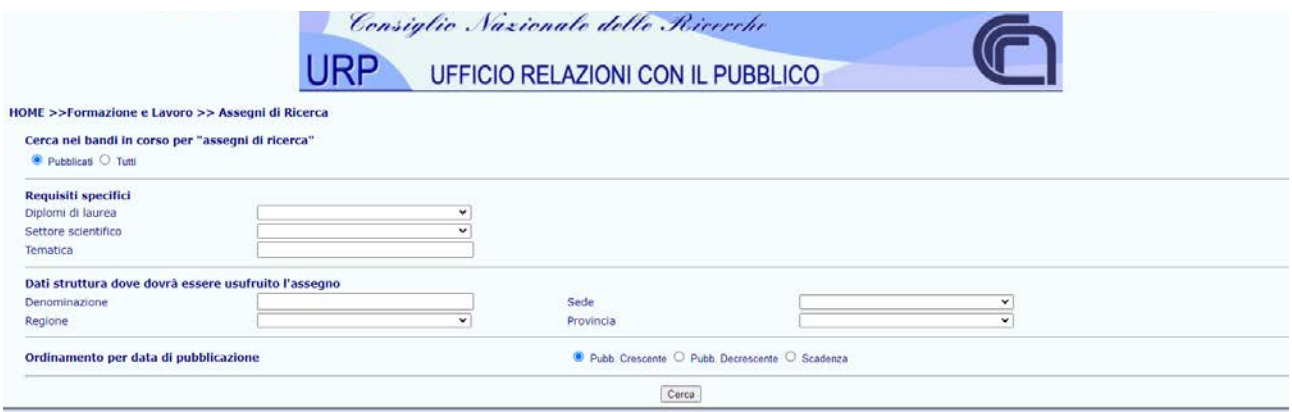

#### Di seguito un esempio

Vogliamo cercare i bandi fatti nella regione Lazio nella Provincia di Roma dal nostro dipartimento:

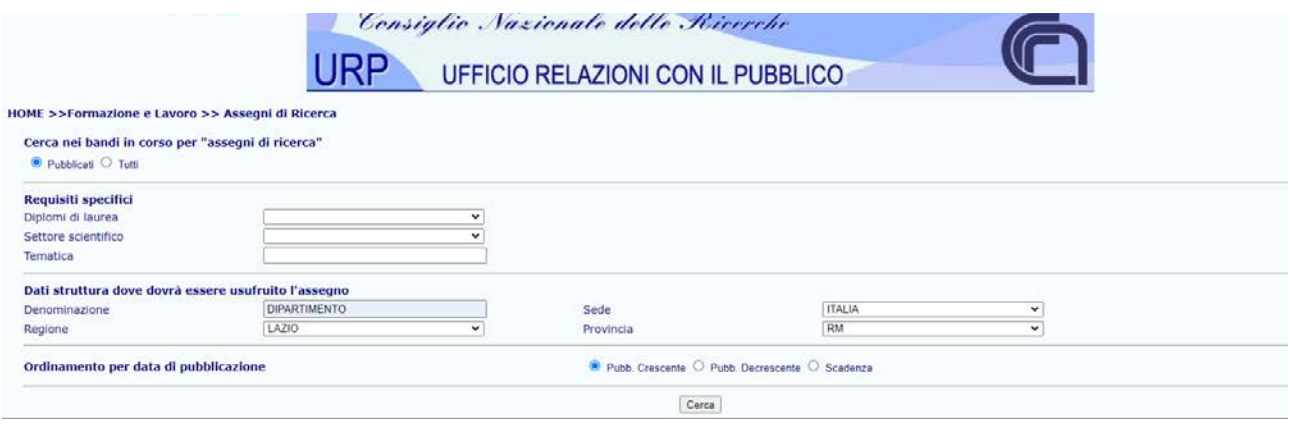

Di seguito vediamo il risultato della ricerca.

Ogni avviso di selezione è associato a un codice che lo individua univocamente dove viene riportato il nome dell'istituto/dipartimento che lo bandisce, un codice per la sede e un numero di protocollo.

L'avviso di selezione contiene il **bando** per la selezione dell'AdR che, in successive fasi, viene affiancato da un documento che presenta la **commissione giudicatrice** e infine l'esito del concorso nel quale è presente la **graduatoria**, le cui procedure per questi documenti verranno esplicitate nei prossimi paragrafi.

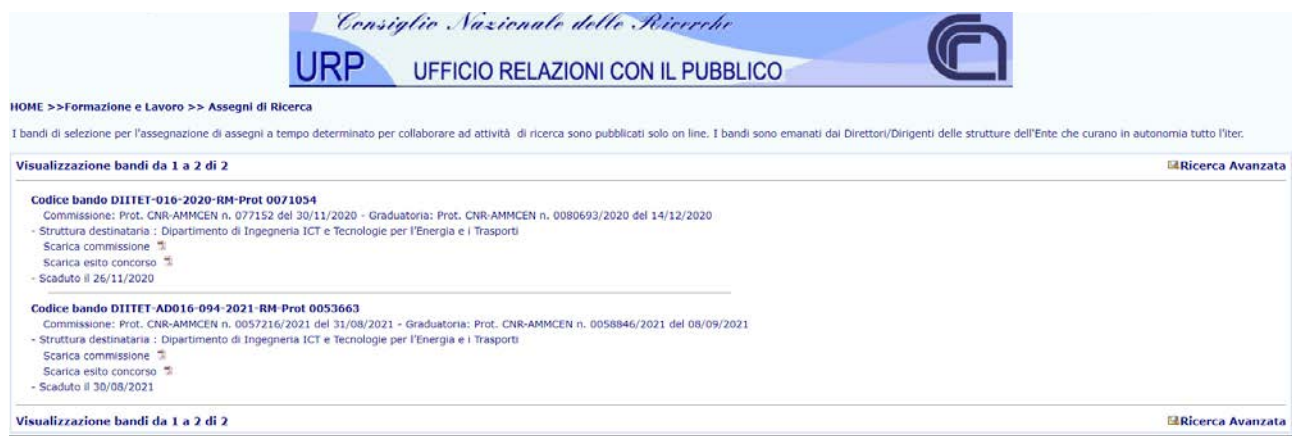

## 2.3 Pubblicazione Bando di Concorso

<span id="page-8-0"></span>Dopo avere approvato la determina a contrarre proposta dal responsabile scientifico, il dirigente/direttore predispone o fa predisporre a cura della segreteria dell'Istituto/dipartimento, il bando di selezione, che deve contenere tutte le specifiche presenti nella "Scheda Richiesta Avviso di Selezione per Assegno di Ricerca" allegata alla determina e, in ottemperanza al "DISCIPLINARE CONCERNENTE IL CONFERIMENTO DI ASSEGNI PER LO SVOLGIMENTO DI ATTIVITA' DI RICERCA", deve riportare tutte le specifiche relative a:

- Avviso di selezione n° …
- Oggetto della selezione, riportante anche il nome del responsabile scientifico e l'istituto/dipartimento interessato
- Durata e importo dell'assegno
- Requisiti per l'ammissione alla selezione
- Modalità per la presentazione delle domande di ammissione
- Criteri di esclusione dalla selezione
- Modalità di nomina Commissione Esaminatrice
- Modalità di selezione del candidato, criteri selettivi e informazioni sulla pubblicazione della graduatoria
- Formalizzazione del rapporto e risoluzione del contratto
- Valutazione dell'attività di ricerca
- Informativa sul Trattamento dei dati personali
- Informazioni sulla modalità di pubblicazione dei risultati della selezione
- ALLEGATO A contenete il modulo per la presentazione della domanda
- ALLEGATO B riportante le dichiarazioni sostitutive per le certificazioni dei dati personali e del Curriculum Vitae
	- o "DICHIARAZIONI SOSTITUTIVE DI CERTIFICAZIONI (art. 46 D.P.R. n. 445/2000)"
	- o "DICHIARAZIONI SOSTITUTIVE DELL'ATTO DI NOTORIETÀ (art. 47 D.P.R. n. 445/2000)"
- ALLEGATO C per l'autorizzazione da parte del candidato al trattamento dei propri dati personali ai fini della selezione e per tutta la durata del contratto
	- o "INFORMATIVA SUL TRATTAMENTO DEI DATI PERSONALI" (art. 13 regolamento UE 2016/679)"

Il presente documento viene firmato e protocollato e trasmesso tramite PEC unitamente a un documento di accompagnamento "Lettera di trasmissione Bando di Concorso" all'ufficio competente; quest'ultimo provvederà alla pubblicazione sul sito dell'URP nella sezione relativa all'avviso di selezione.

#### **Esempio di Lettera di trasmissione Bando di Concorso**

*OGGETTO: Lettera trasmissione pubblicazione Assegno di Ricerca \_\_\_\_\_\_\_\_\_\_\_\_\_\_\_\_Avviso di selezione n°* 

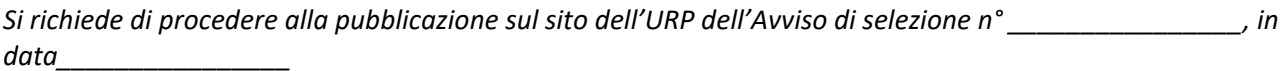

*\_\_\_\_\_\_\_\_\_\_\_\_\_\_\_\_*

*Data Firma del Direttore/Dirigente*

# <span id="page-9-0"></span>3. Il ruolo del RUP nell'iter dell'assegno di ricerca

Quando viene avviata una procedura per il conferimento di un assegno di ricerca il direttore/dirigente, nomina un RUP Responsabile unico del Procedimento, che può essere presente nell'albo dei RUP dell'ente o è nominato tra gli altri dipendenti in servizio per le fasi della programmazione, della progettazione, dell'affidamento ed esecuzione. Il compito è obbligatorio e non può essere rifiutato.

Il ruolo del RUP è quello di verificare le fasi di progettazione esecuzione e affidamento dell'incarico e crea le condizioni affinché il processo di affidamento venga condotto nei tempi e in conformità delle disposizioni di legge in materia. Il RUP verifica la documentazione amministrativa correlata al procedimento e impartisce inoltre le istruzioni occorrenti a garantire la regolarità dei lavori.

Una delle mansioni che svolge il RUP è quella del controllo di conformità dei requisiti dei candidati, di cui parleremo nel prossimo paragrafo.

Per maggiori dettagli sul ruolo del RUP si rimanda Linee guida n. 3, di attuazione del D.Lgs. 18 aprile 2016, n. 50 del Codice dei contratti pubblici

## 3.1 Controllo di conformità dei requisiti

<span id="page-9-1"></span>In questa fase viene coinvolto anche il responsabile unico del procedimento RUP dell'Istituto/Dipartimento, che non fa parte della Commissione Giudicatrice, ma svolge un ruolo fondamentale per avviare le procedure di selezione, ovvero esegue un controllo di conformità delle domande di partecipazione al bando inviate dai candidati.

La procedura viene avviata quando si ricevono tutte le domande, allo scadere dei termini dell'avviso di selezione. Il controllo di conformità consiste nella verifica della presenza dei requisiti minimi per l'accesso alla selezione, posseduti dai candidati. Il compito del RUP è quello di segnalare al Direttore quali domande non sono conformi al bando di assegno di ricerca. Successivamente, il Direttore, nel caso in cui il candidato non sia in possesso di uno o più requisiti fondamentali ai fini dell'ammissione, invia tramite PEC le comunicazioni ai candidati esclusi dalla procedura. Qualora invece, qualche candidato abbia presentato la domanda con delle piccole irregolarità nella documentazione, oppure dimenticando qualche informazione necessaria, il Direttore può, a sua discrezione, richiedere chiarimenti o addirittura integrazioni. Nel caso in cui giungano integrazioni, il RUP deve procedere alla verifica di conformità della nuova documentazione ricevuta.

Dopo avere concluso le attività precedenti, in accordo con il Direttore/Dirigente, il RUP redige un verbale di Controllo di Conformità per formalizzare l'esclusione dei candidati in assenza dei requisiti minimi/fondamentali, tale verbale viene messo agli atti e successivamente alla nomina del segretario della procedura di selezione in oggetto viene inoltrato a quest'ultimo.

### **Esempio di Verbale di Conformità**

*\_\_\_\_\_\_\_\_\_\_\_\_\_\_\_\_ dell'Art. \_\_\_\_\_\_\_\_\_\_\_\_\_\_\_\_*

*OGGETTO: Verifica conformità domande avviso di selezione n° \_\_\_\_\_\_\_\_\_\_\_\_\_\_\_\_ Il sottoscritto Nome Cognome, in qualità di RUP, con riferimento all'avviso in oggetto DICHIARA*

*che il/i candidato/i Nome1 Cognome1, Nome2 Cognome2, ecc. dispongono dei requisiti per l'ammissione alla selezione (Art. \_\_\_\_\_\_\_\_\_\_\_\_\_\_\_\_del Bando) e che le domande sono state presentate nel rispetto di quanto richiesto dall'Art. \_\_\_\_\_\_\_\_\_\_\_\_\_\_\_\_del Bando; che il/i candidato/i Nome1 Cognome1, Nome2 Cognome2, ecc. non dispongono del requisito alla lettera* 

*Data Firma del RUP*

# <span id="page-10-0"></span>4. Commissione Giudicatrice

Dopo la pubblicazione del bando di selezione, viene formata una commissione esaminatrice, come previsto dall' Art. 6 comma 1 del disciplinare dell'Assegno di Ricerca "La Commissione giudicatrice è nominata con provvedimento del direttore dell'Istituto interessato ed è composta da tre componenti, di cui uno dovrà essere il Responsabile della ricerca, interni o esterni all'Ente, con il profilo di ricercatori nonché esperti della materia e da due membri supplenti, interni o esterni all'Ente; […] Le funzioni di segretario potranno essere svolte anche da un componente della Commissione"

Il dirigente della struttura nomina la commissione d'esame ed emana il provvedimento di nomina della commissione secondo quanto presente nei prossimi paragrafi.

# 4.1 Pubblicazione della Commissione Giudicatrice

<span id="page-10-1"></span>Il provvedimento di nomina della commissione è un documento necessario alla convocazione della commissione, tale documento dovrà riportare le seguenti informazioni:

- il nome del bando di selezione
- l'oggetto dell'incarico,
- l'Istituto CNR interessato,
- le normative di riferimento e altri provvedimenti legati alla selezione
- i nomi di 3 commissari giudicatori, più 2 supplenti

### **Esempio di Provvedimento di Nomina della Commissione Giudicatrice**

*OGGETTO: Avviso di selezione n° Codice Bando \_\_\_\_\_\_\_\_\_\_\_\_\_\_\_\_ PUBBLICA SELEZIONE PER IL CONFERIMENTO DI N° 1 ASSEGNO \_\_\_\_\_\_\_\_\_\_\_\_\_\_\_\_PER LO SVOLGIMENTO DI ATTIVITÀ DI RICERCA NELL'AMBITO DEL PROGETTO \_\_\_\_\_\_\_\_\_\_\_\_\_\_\_\_*

#### *IL DIRETTORE*

*VISTO l'art. 22, della legge 30 dicembre 2010, n. 240;* 

*VISTO lo Statuto del CNR, emanato con provvedimento del Presidente del CNR n. 93 prot. 0051080/2018 del 19/07/2018, di cui è stato dato l'avviso di pubblicazione sul sito del Ministero dell'Istruzione, dell'Università e della Ricerca in data 25 luglio 2018, entrato in vigore il 1° agosto 2018;* 

*VISTO il regolamento di Organizzazione e Funzionamento del CNR, emanato con provvedimento del Presidente del CNR n. 14 prot. 0012030 in data 18/02/2019, pubblicato sul sito istituzionale del Consiglio Nazionale delle Ricerche e del Ministero dell'Università e della Ricerca, in vigore al 01/03/2019; VISTO il Disciplinare per il conferimento degli assegni per lo svolgimento di attività di ricerca del CNR* 

*approvato dal Consiglio di Amministrazione con delibera n. 28 in data 9 febbraio 2011 e successivamente modificato con delibere n. 62 del 23/03/2011, n. 186 del 22/09/2011 e n. 189 del 27/11/2013;* 

*VISTO il Decreto Ministeriale n. 102 in data 9 marzo 2011, relativo alla definizione dell'importo minimo degli assegni di ricerca;* 

*VISTO il Provvedimento del Presidente n. 000064 Prot. 0057046 del 1/08/2011: Modifica dell'art. 9, comma 1 del disciplinare concernente il conferimento di assegni per lo svolgimento di attività di ricerca ai sensi dell'art. 22 della legge 240 del 30 dicembre 2010;* 

*VISTO l'avviso di selezione … pubblicato sul sito internet dell'URP-CNR;* 

*CONSIDERATO che sono scaduti i termini per la presentazione delle domande e che ai sensi dell'art. 6 dell'avviso di selezione suddetto occorre procedere alla costituzione della Commissione esaminatrice della selezione suddetta;* 

#### *DECRETA*

*la nomina della Commissione esaminatrice della selezione codice Bando \_\_\_\_\_\_\_\_\_\_\_\_\_\_\_\_*

*La commissione è così composta:* 

*Nome Cognome – Istituto/organizzazione/ente \_\_\_\_\_\_\_\_\_\_\_\_\_\_\_\_*

*Supplenti:* 

*Nome Cognome – Istituto/organizzazione/ente \_\_\_\_\_\_\_\_\_\_\_\_\_\_\_\_*

*Nella prima riunione, la commissione elegge al proprio interno il Presidente (art. 6 bando di selezione). Il presente provvedimento viene reso pubblico per via telematica sulla pagina del sito internet* 

*www.urp.cnr.it.* 

*Data Firma del Direttore/Dirigente*

Il provvedimento di nomina viene trasmesso tramite PEC a tutti i componenti della commissione, qualora qualcuno dei componenti della commissione non possa espletare le funzioni di commissario deve darne tempestiva comunicazione, e in caso di rinuncia, il direttore/dirigente procede con un nuovo provvedimento di Nomina della Commissione Giudicatrice, in caso contrario, nelle more del "silenzio assenso", e il provvedimento, unitamente a un documento di accompagnamento "Comunicazione di Commissione Giudicatrice", viene inoltrato all'ufficio Unità Comunicazione e Relazioni con il Pubblico; quest'ultimo provvede alla pubblicazione sul sito dell'URP, nella sezione relativa all'avviso di selezione.

#### **Esempio di Comunicazione di Commissione Giudicatrice**

*Oggetto: Comunicazione di pubblicazione Commissione Assegno di Ricerca \_\_\_\_\_\_\_\_\_\_\_\_\_\_\_\_Avviso di selezione n°\_\_\_\_\_\_\_\_\_\_\_\_\_\_\_\_*

*Si richiede di procedere alla pubblicazione sul sito dell'URP della Commissione relativa alla selezione n°\_\_\_\_\_\_\_\_\_\_\_\_\_\_\_\_ , scadenza \_\_\_\_\_\_\_\_\_\_\_\_\_\_\_\_*

*Data Firma del Direttore/Dirigente*

## <span id="page-11-0"></span>4.2 Selezione del Candidato

#### <span id="page-11-1"></span>Riunione "preliminare"

Quando la Commissione è formata, i commissari si riuniscono in una riunione "preliminare" nel quale vengono eletti il Presidente e il Segretario; da notare che quest'ultimo, nel caso degli avvisi di selezione per assegno di ricerca, non deve essere obbligatoriamente un soggetto esterno ma può anche essere un membro della commissione stessa.

A questo punto il Presidente dà lettura dell'avviso di selezione e la Commissione prende atto di quanto ivi stabilito.

Successivamente si procede alla lettura della nota del RUP sulla verifica di conformità delle domande e la Commissione prende atto di quanto stabilito.

Nell'ambito della riunione, in ottemperanza a quanto previsto dal relativo avviso di selezione, la Commissione fissa i criteri per la valutazione sia dei titoli posseduti dai singoli candidati che della prova orale.

Dopo aver fissato i criteri per la valutazione dei titoli e della prova orale, la Commissione procede con l'istruttoria delle domande. Il Segretario comunica ai membri della Commissione quante domande ritenute ammissibili sono pervenute.

Il Segretario fornisce, pertanto, ai membri della Commissione i nominativi dei partecipanti al fine di verificare eventuali situazioni di incompatibilità, ai sensi dell'art. 11, comma 1, del DPR 487 /94 e successive modifiche, nonché l'assenza di situazioni di incompatibilità ai sensi dell'art. 51 del Codice di Procedura Civile, nonché di quelle contemplate dall'art. 35 comma 3 lett.e) e 35-bis comma 1 lett.a) del D.Lgs n.165/2001. A valle di tali verifiche, ciascun membro della Commissione rilascia una dichiarazione allegata al presente verbale e parte integrante di esso.

La Commissione procede, quindi, alla valutazione dei titoli dei candidati come previsto dall'avviso di selezione e secondo i criteri di massima preventivamente stabiliti, nonché alla compilazione delle schede con il relativo punteggio.

Le schede vengono allegate al presente verbale di cui costituiscono parte integrante e sostanziale, e la Commissione compila l'elenco dei candidati con il relativo punteggio complessivo. Il punteggio riportato nella valutazione dei titoli sarà comunicato ai candidati prima dello svolgimento del colloquio. Ogni membro della Commissione inoltre deve firmare una dichiarazione in cui dichiara:

• di non avere direttamente o per parte del coniuge rapporti di parentela entro il IV grado con i candidati, né di avere rapporti di affinità entro il IV grado con essi, né di essere legato/a da vincoli di affiliazione, né di essere convivente o legato/a da abituali vincoli di stretta comunanza di vita al di fuori dei rapporti d'ufficio e di non trovarsi in alcuna delle altre situazioni d'incompatibilità di cui all'art. 51 del c.p.c., con i candidati e con gli altri componenti della Commissione;

- di non far parte dell'Organo di direzione politica dell'Amministrazione, di non ricoprire cariche politiche né di essere rappresentante sindacale o designata dalle Confederazioni e Organizzazioni sindacali o dalle Associazioni professionali (art. 35 c.3 lett. e) del D.Lgs n.165/2001 );
- di non trovarsi nelle condizioni contemplate dall'art. 35-bis c.1 lett. a) del D.Lgs n.165/2001 (Prevenzione del fenomeno della corruzione nella formazione di commissioni e nelle assegnazioni agli uffici);
- infine, non essendovi altre gravi ragioni di convenienza, di trovarsi nella condizione di poter valutare gli esaminandi in termini di assoluta oggettività.

Queste dichiarazioni dette "di assenza di situazioni di incompatibilità" vanno allegate al verbale.

### <span id="page-12-0"></span>Colloqui

Il giorno (o giorni) dei colloqui, constatata la presenza dei componenti, il Presidente della Commissione dichiara aperta la riunione.

I previsti colloqui saranno svolti in presenza o con modalità telematiche (piattaforma "X" ai sensi del combinato disposto degli artt. 247 comma 3 e 250 comma 5 del D.L. 19 maggio 2020, n. 34 "Misure urgenti in materia di salute, sostegno al lavoro e all'economia, nonché di politiche sociali CNR DIITET connesse all'emergenza epidemiologica", pubblicato sulla Gazzetta Ufficiale Serie Generale n. 128 del 19 maggio 2020, convertito con modificazioni con Legge 17 luglio 2020, n. 77, pubblicata sulla Gazzetta Ufficiale Serie Generale n. 180 del 18 luglio 2020).

I membri della Commissione ribadiscono preliminarmente le procedure e le modalità di valutazione della prova, concordate durante la riunione precedente, al fine di garantire criteri di assoluta obiettività, trasparenza e chiarezza.

I membri della Commissione procedono in ordine alfabetico al riconoscimento e all'interrogazione dei candidati. Dopodiché, una volta terminato l'iter, esprimono un giudizio collegiale e un punteggio che riportano sul verbale.

Sulla base dei punteggi totali, dati dalla somma del punteggio dei titoli e quella del colloquio viene stilata una graduatoria finale che viene resa pubblica e affissa nel medesimo giorno all'albo della sede d'esame. A causa delle vigenti normative, che precludono lo svolgimento del colloquio in presenza e quindi la consultazione dell'albo, la lista dei punteggi viene anche spedita via PEC.

Espletati i propri compiti la Commissione si scioglie.

N.B. I verbali vengono notificati al RUP e tenuti agli atti del Segretario.

# <span id="page-13-0"></span>5. Graduatoria

A seguito della selezione, il componente della commissione, facente funzioni di segretario affigge in bacheca dell'ufficio che ha bandito il concorso, un documento su carta intestata, contenente la graduatoria contenete i nomi del candidato o dei candidati vincitori.

Come previsto sul disciplinare per AdR "Non è consentita la inclusione di idonei nella graduatoria. Tuttavia, il direttore, sentito il responsabile della ricerca, può sostituire uno o più vincitori, che rinuncino all'assegno prima di usufruirne, secondo l'ordine della graduatoria", di conseguenza possono essere pubblicati anche i nomi dei possibili sostituti.

Successivamente, per la trasparenza, la graduatoria viene pubblicata sul sito dell'URP, vediamo nel prossimo paragrafo i passi da seguire per la pubblicazione

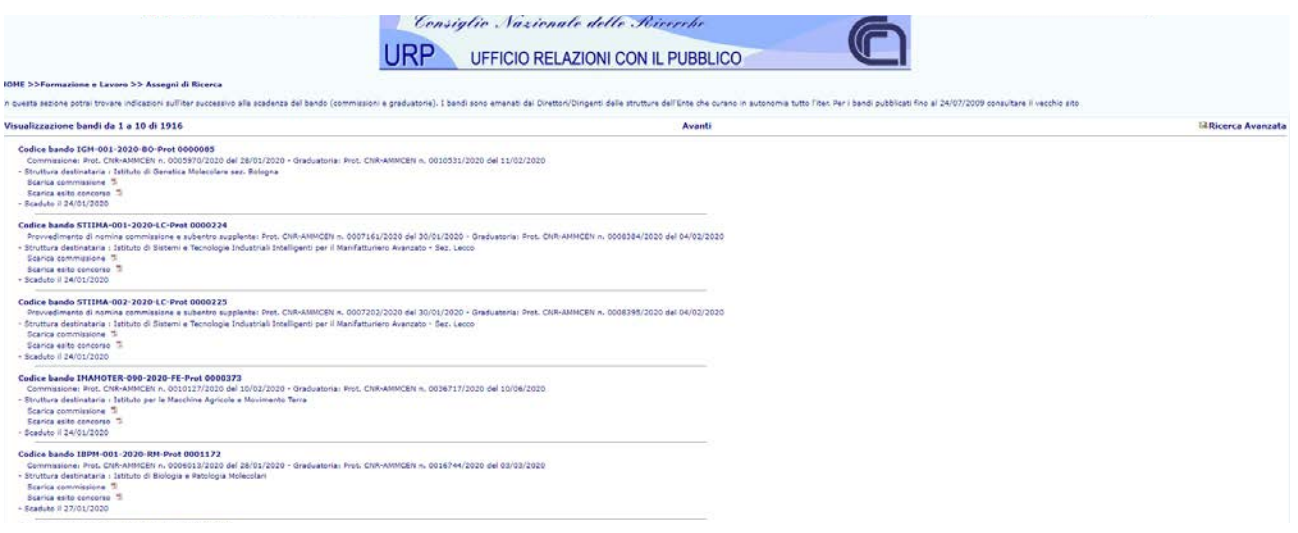

## 5.1 Pubblicazione della Graduatoria

<span id="page-13-1"></span>Quando la graduatoria è pronta, viene predisposto, a cura della segreteria dell'ufficio un "Provvedimento di graduatoria" che deve contenere le seguenti informazioni:

- il nome del bando di selezione
- l'oggetto dell'incarico,
- l'Istituto CNR interessato,
- le normative di riferimento e altri provvedimenti legati alla selezione
- i nomi dei candidati vincitori del concorso

#### **Esempio di Provvedimento di Graduatoria**

*OGGETTO: Provvedimento di Graduatoria per il Bando n° \_\_\_\_\_\_\_\_\_\_\_\_\_\_\_\_*

*PUBBLICA SELEZIONE PER IL CONFERIMENTO DI N° 1 ASSEGNO \_\_\_\_\_\_\_\_\_\_\_\_\_\_\_\_PER LO SVOLGIMENTO DI ATTIVITÀ DI RICERCA NELL'AMBITO DEL PROGETTO \_\_\_\_\_\_\_\_\_\_\_\_\_\_\_\_*

#### *IL DIRETTORE*

*• Visto il Disciplinare per il conferimento degli assegni per lo svolgimento di attività di ricerca del CNR approvato dal Consiglio di Amministrazione con delibera n.28 in data 9 febbraio 2011, successivamente modificato con delibere n. 62 del 23 marzo 2011 e n. 186 del 22 settembre 2011;* 

*• Vista la pubblica selezione per titoli e colloquio per il conferimento di n. 1 assegno … per lo svolgimento di attività di ricerca nell'ambito del progetto \_\_\_\_\_\_\_\_\_\_\_\_\_\_\_\_ presso l'istituto/dipartimento*

*• Visto il proprio provvedimento prot. \_\_\_\_\_\_\_\_\_\_\_\_\_\_\_\_ del \_\_\_\_\_\_\_\_\_\_\_\_\_\_\_\_con il quale è stata* 

*nominata la Commissione giudicatrice della selezione suddetta:* 

*• Visti i verbali delle riunioni della Commissione Giudicatrice, riunitasi rispettivamente in data … e le risultanze con la relativa graduatoria di merito;* 

*• Preso atto della regolarità delle procedure concorsuali;* 

#### *DECRETA*

*ART. 1*

*E' approvata la seguente graduatoria di merito dei candidati alla selezione di cui al bando …* 

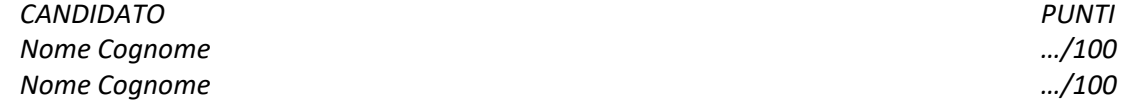

*ART. 2* 

*Il seguente candidato è pertanto dichiarato vincitore della selezione per il conferimento dell'assegno di ricerca di cui all'oggetto: \_\_\_\_\_\_\_\_\_\_\_\_\_\_\_\_*

*Data Firma del Direttore/Dirigente*

*Il precedente documento viene trasmesso tramite PEC unitamente a un documento di accompagnamento "Comunicazione di Graduatoria" all'ufficio competente; quest'ultimo provvederà alla pubblicazione sul sito dell'URP nella sezione relativa all'avviso di selezione.*

*Esempio di Comunicazione di Graduatoria*

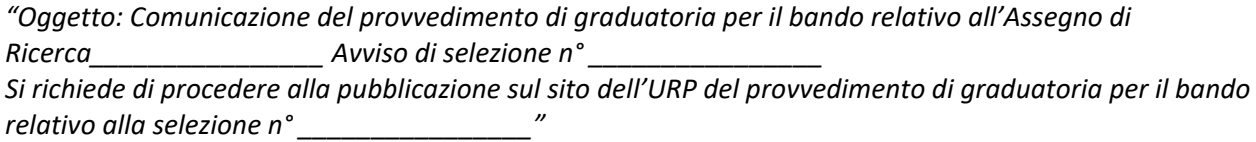

*Data Firma del Direttore/Dirigente*

# <span id="page-15-0"></span>6. Contratto e Dati Previdenziali

Dopo la pubblicazione della graduatoria sul sito dell'URP è necessario procedere con la stipula del contratto, vediamo di seguito la documentazione da produrre per conferire l'incarico al vincitore della selezione di AdR.

# 6.1 Atto di conferimento (contratto)

<span id="page-15-1"></span>L'atto di conferimento è il contratto che deve essere sottoscritto dal vincitore del concorso a seguito della selezione e dal direttore/dirigente d'istituto/dipartimento, sul documento devono essere riportati

- i dati del titolare dell'incarico,
- l'oggetto dell'incarico,
- l'Istituto CNR interessato,
- la sede delle attività,
- il responsabile scientifico che dovrà monitorare le attività,
- la data di presa di servizio,
- la durata dell'assegno,
- importo del compenso e delle modalità di erogazione dello stesso,
- funzioni da svolgere,
- i diritti e doveri relativi alla posizione da ricoprire
- il trattamento previdenziale spettante

Tutte queste informazioni devono essere coerenti con quelle presenti sul bando, eccetto la data della presa di servizio che non è prevista su di esso; la data può essere scelta seguendo le direttive presenti sul disciplinare e in coerenza con le attività accessorie da portare a termine per la conclusione dell'iter. Nel caso dell'assegno di ricerca, come previsto da Art. 7 comma 1 del disciplinare CNR c11-40a3, "**Entro quindici giorni dalla pubblicazione della graduatoria**, **il direttore dell'Istituto**, mediante apposito provvedimento, conferisce al vincitore un assegno di durata pari a quella prevista nell'avviso di selezione, determinando le condizioni e le modalità della collaborazione e dandone comunicazione al vincitore medesimo. Quest'ultimo, **entro il termine perentorio di quindici giorni dal ricevimento della comunicazione del conferimento, dovrà far pervenire una dichiarazione di accettazione** […]". L'Atto di Conferimento viene notificato tramite PEC del direttore/dirigente al candidato, per l'accettazione. Il candidato deve inoltrare il documento sottoscritto digitalmente **unitamente ai Modelli previdenziali, fiscali ed assicurativi** compilati e sottoscritti, di cui si parla nel prossimo paragrafo.

Alla ricezione, il direttore/dirigente deve verificare, o far verificare agli uffici competenti, la validità dei documenti forniti, firmare digitalmente l'"Atto di Conferimento", farlo protocollare dalla segreteria della struttura e inoltrare nuovamente al candidato per formalizzare l'intera procedura.

## 6.2 Modelli previdenziali, fiscali ed assicurativi

<span id="page-15-2"></span>La Circolare n. 18/2007 del CNR [riporta la direttiva della Ragioneria della SAC](https://www.urp.cnr.it/documenti/c07-18a1.pdf) N.Reg RagSac 154/2007 del 5 giugno 2007, che, nel rispetto della Legge finanziaria 2007 e successive modificazioni, illustra ai Centri di responsabilità del CNR le disposizioni concernenti il trattamento fiscale, previdenziale ed assicurativo dei compensi corrisposti a soggetti titolari assegni di ricerca residenti o non residenti in Italia. All'interno della circolare sono presenti i "Modelli previdenziali, fiscali ed assicurativi" da fare compilare al vincitore del concorso fini della corretta corresponsione dei relativi compensi (c07-18a1a4):

- Modello 1 a cura del collaboratore/borsista/titolare di assegno di ricerca Scheda anagrafica, dove dichiara i propri dati
- Modello 2 a cura del lavoratore soggetto alla G.S. Inps Scheda informativa ai fini previdenziali, dove il vincitore del concorso deve **scegliere tra le opzioni proposte**: COMUNICA:
	- o di non essere tenuto all'iscrizione alla G.S. INPS in quanto esclusivamente lavoratore autonomo occasionale […]
	- o di non essere soggetto alla gestione separata I.N.P.S. avendo esercitato entro il 1 aprile

2001 diritto di opzione per la cancellazione dall'obbligo contributivo […]

o di essere già iscritto/di aver presentato in data \_\_\_\_\_\_\_\_\_\_\_\_\_\_\_\_ domanda di iscrizione/variazione alla "gestione separata I.N.P.S.". *In tal caso DICHIARA la propria posizione contributiva*

• Modello 3 - a cura del lavoratore soggetto alla G.S. Inps - Comunicazione dei compensi soggetti alla gestione separata Inps corrisposti da altri committenti

Da compilare esclusivamente se dichiara di aver sottoscritto, per l'anno in corso, **con altri committenti diversi dal CNR**, ulteriori contratti di lavoro soggetti a G.S. Inps ed averne incassato, in tutto o in parte, nello stesso anno, i relativi compensi. Il soggetto deve dichiarare i compensi complessivi incassati

o per prestazioni di lavoro autonomo occasionale

o per prestazioni a titolo di collaborazioni coordinate e continuative e/o assegni di ricerca. Se il soggetto è possessore di Partita IVA deve compilare anche il modello "Comunicazione ai fini dell'applicazione dell'articolo 3 della legge 24.12.2007, n. 244" come previsto nella Circolare n. 37/2011 del CNR, in cui il titolare di AdR dichiara una delle seguenti opzioni

• di percepire, nell'anno in corso, degli importi lordi retribuzioni/emolumenti/compensi dichiarando: Soggetto conferente, Natura dell'incarico/rapporto, Data di conferimento, Importo lordo (anche presunto)

• di non percepire, nell'anno, alcun emolumento o retribuzione a carico delle finanze pubbliche Il soggetto, sottoscrivendo questo documento si impegna, nel caso in cui si verifichino variazioni della propria situazione, a darne immediata comunicazione.

Si ricorda inoltre che un requisito d'accesso alla selezione di AdR è che "L'assegnista può avere partita IVA purché l'attività che andrà a svolgere sia di natura diversa rispetto la tematica dell'assegno. Il disciplinare sugli assegni di ricerca, vigente in ambito CNR, non dispone alcun divieto o limitazione sotto questo profilo, anche perché l'attività di assegnista si esplica al di fuori dei vincoli di orari di lavoro."

# <span id="page-17-0"></span>7. Polizza Infortuni

Come previsto da Art. 7 comma 1 del disciplinare CNR c11-40a3 per il conferimento di assegni di ricerca, "Il contraente è coperto da una polizza infortuni cumulativa sottoscritta dal CNR", è dunque a carico del CNR attivare la Polizza infortuni.

Il soggetto con il quale si istaurano le polizze infortuni è un ente esterno con il quale annualmente viene rinnovato il contratto; quindi, una volta incluso, il titolare di assegno di ricerca, come nuovo assicurato per la polizza infortuni, al **31 dicembre dell'anno in corso** bisogna sottomettere la richiesta per l'estensione fino allo scadere del suo contratto.

La documentazione necessaria alla richiesta di inclusione di nuovi assicurati, estensione del contratto, denuncia di chiusura e modello di denuncia infortunio, sono reperibili sul nostro sito [www.dcp.cnr.it](http://www.dcp.cnr.it/) nella sezione Modulistica  $\rightarrow$  Varie / Comunicazioni al personale (Polizze Assicurative e Infortuni, Convenzione BNL, Diritto d'opzione, Varie)

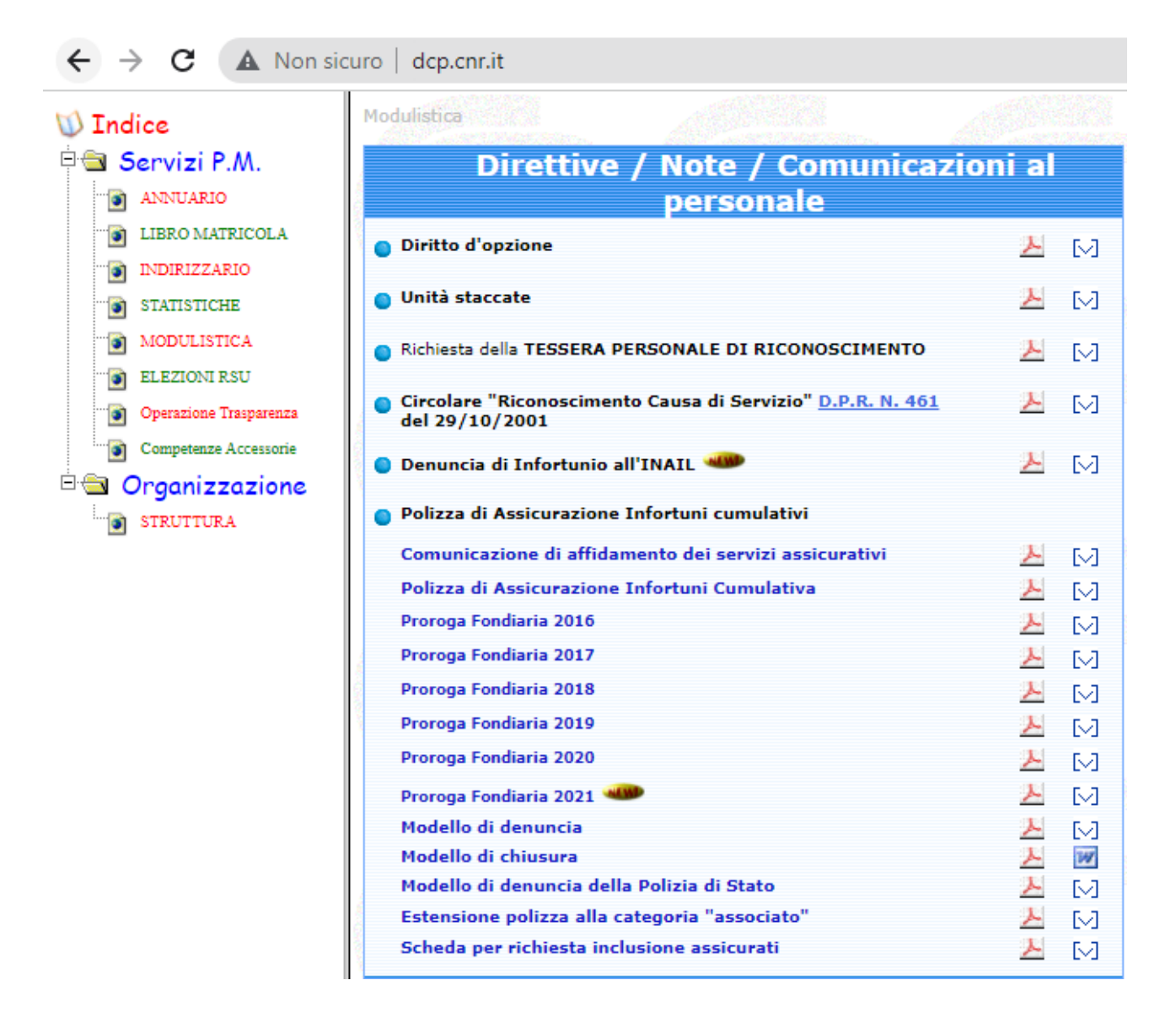

Per richiedere l'inclusione del titolare di assegno di ricerca alla polizza assicurativa è sufficiente compilare il modulo "Scheda per richiesta inclusione assicurati"

- Nome e Cognome del titolare,
- Codice Fiscale del titolare
- selezionale il "Tipo Categoria" Cat. C
- data di inizio attività, la copertura assicurativa decorre dalla data di ricevimento del modulo o dalla data indicata se successiva
- data fine attività

per completare l'attivazione è necessario fare firmare il documento dal dirigente/direttore dell'istituto/dipartimento di afferenza e inviare tramite PEC all'indirizzo presente nel documento

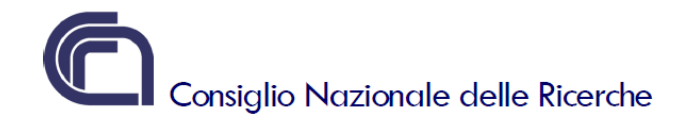

Istituto<sup>-</sup>

#### POLIZZA INFORTUNI Nº 747110879 - RICHIESTA DI INCLUSIONE ASSICURATI

Da trasmettere a: UnipolSai Assicurazioni Spa - Agenzia Roma (39522) - PEC: cnr@pec.m2cservice.it

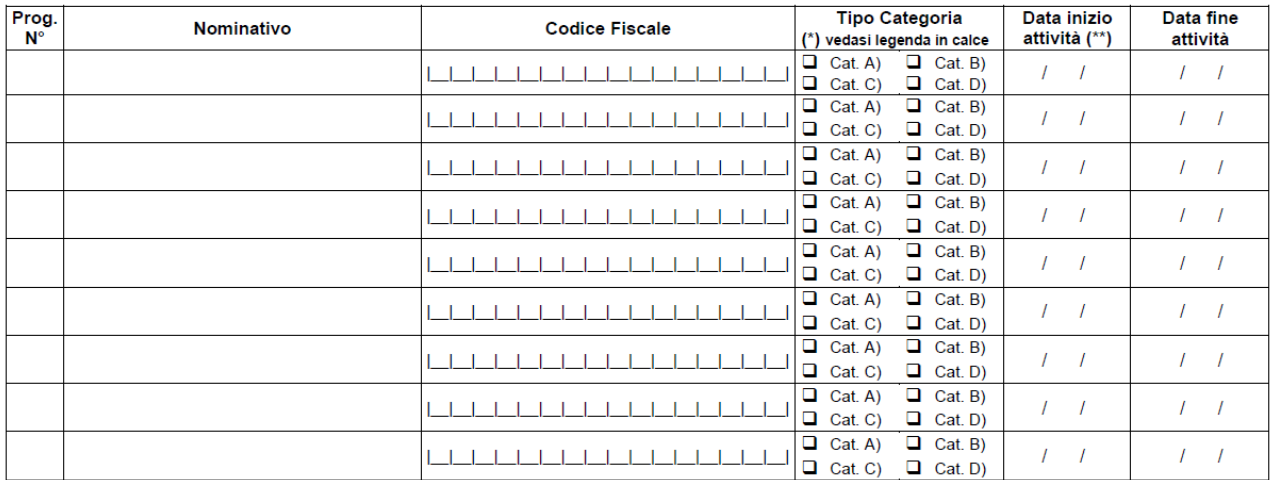

(\*\*) la copertura assicurativa decorre dalla data di ricevimento del presente modulo o dalla data indicata se successiva

#### (\*) Tipo categoria:

C) Assegnisti<br>
D) Associati

A) Collaboratori Coordinati e Continuativi, Collaboratori Occasionali e Obiettori di Coscienza **R**) Borsisti

**Data** 

(FIRMA E TIMBRO) Ed. 04/2021

Ed. 04/2021

(FIRMA E TIMBRO)

# <span id="page-19-0"></span>8. Comunicazioni Obbligatorie

Come da direttive dell'Ufficio Stato Giuridico e Trattamento Economico del Personale CNR, i datori di lavoro privati e pubblici hanno l'obbligo di trasmissione, tramite servizi informatici, delle Comunicazioni

Obbligatorie riguardanti l'instaurazione, la proroga, la trasformazione e la cessazione dei rapporti di lavoro. In particolare "Le pubbliche amministrazioni sono tenute a comunicare, **entro il ventesimo giorno del mese successivo** alla data di assunzione, di proroga, di trasformazione e di cessazione, al servizio competente nel cui ambito territoriale è ubicata la sede di lavoro, l'assunzione, la proroga, la trasformazione e la cessazione dei rapporti di lavoro relativi al mese precedente." […]

"I Direttori/Dirigenti d'istituto/dipartimento devono individuare la Struttura interna incaricata di assolvere agli adempimenti concernenti le comunicazioni obbligatorie." […]

"Il Direttore/Dirigente della Struttura competente ad effettuare le comunicazioni è responsabile di eventuali sanzioni conseguenti ad inadempimenti in materia."

Il contratto di Assegno di Ricerca è assimilabile a un contratto di collaborazione coordinata e continuativa e per completare la procedura di instaurazione, la proroga, la trasformazione e la cessazione vige l'obbligo di trasmissione delle Comunicazioni Obbligatorie.

A seguito dell'entrata in vigore della Legge 128/2019, dal 4 novembre 2019 "*Allo scopo di semplificare gli adempimenti per i datori di lavoro, le comunicazioni di assunzione, trasformazione e cessazione dei rapporti di lavoro […] sono comunicate per via telematica al Ministero del lavoro e delle politiche sociali che le mette a disposizione dell'ANPAL, delle regioni, dell'INPS, dell'INAIL e dell'Ispettorato nazionale del lavoro per le attività di rispettiva competenza*"

Tale piattaforma è denominata Comunicazioni Obbligatorie On Line ed è accessibile tramite il link [https://www.co.lavoro.gov.it](https://www.co.lavoro.gov.it/)

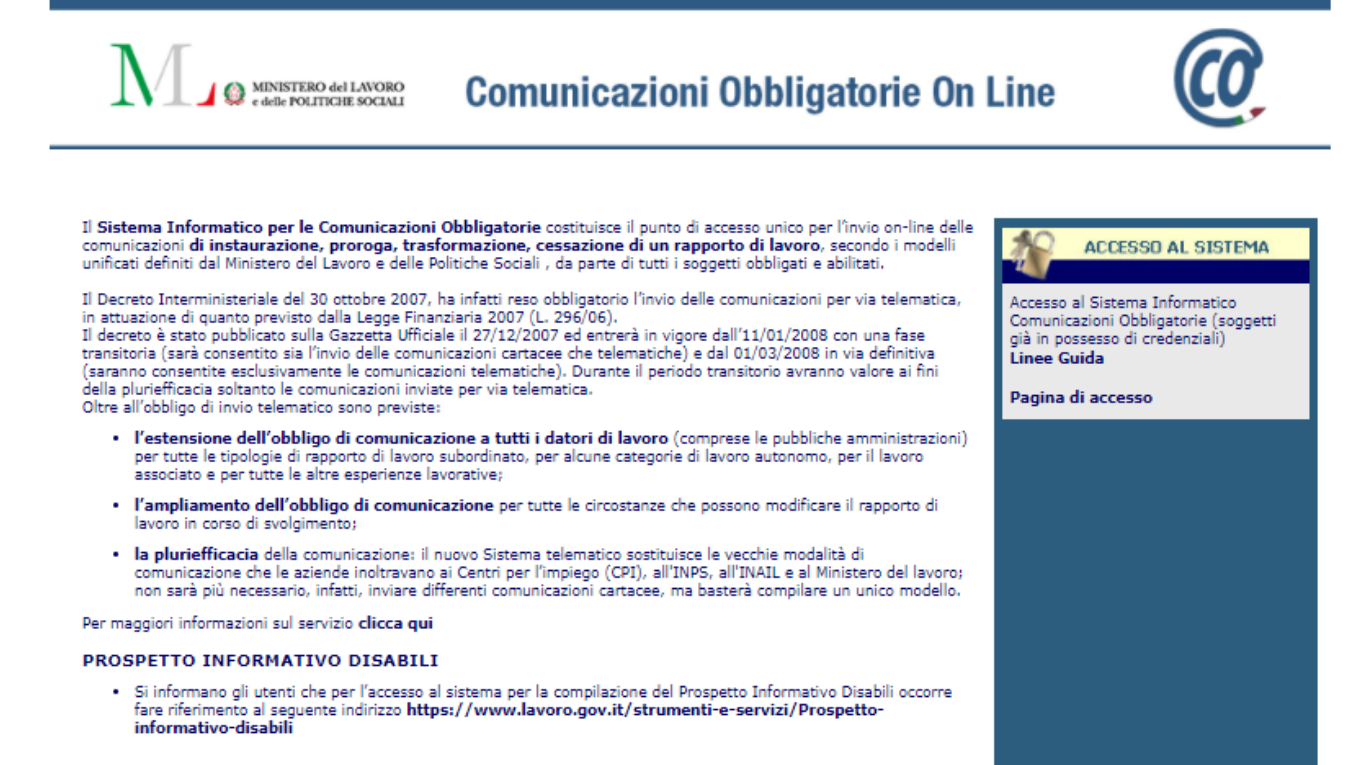

#### **ASSISTENZA**

Per tutte le problematiche tecniche si invita a consultare l'URP online del Ministero del lavoro e utilizzare il form di richiesta supporto inserendo come categoria la voce "Comunicazioni Telematiche" e scegliendo la relativa sottocategoria.

#### **RECISTRO MALEUNZIONAMENTI**

Per accedere al registro che contiene il dettaglio dei periodi in cui il sistema non è stato disponibile per inconvenienti tecnici, vai alla pagina dei malfunzionamenti

Dalla HOME PAGE è possibile scaricare le "Linee Guida" per l'accesso alla piattaforma, pensate sia per utenti già accreditati al servizio che per nuovi utenti, per comodità, nei prossimi paragrafi, verranno riportate alcune procedure.

Si rende noto che a partire dal 20 maggio 2021, l'accesso all'applicazione per l'invio delle Comunicazioni Obbligatorie Online **UNILAV messo a disposizione della Regione Lazio in regime transitorio**, è consentito tramite il portale Servizi Lavoro, esclusivamente tramite le **credenziali SPID (di tipo personale) o carta d'identità elettronica (CIE)**, quindi prima di proseguire con la è utile munirsi di una di esse. La procedura per ottenere e utilizzare un'identità digitale non è trattata in questo manuale.

# 8.1 Nomina del referente per le Comunicazioni Obbligatorie

<span id="page-20-0"></span>Prima di accreditarsi al servizio bisogna intraprendere delle azioni preliminari.

Innanzi tutto, se nell'ufficio non è ancora presente un referente, è necessario che la Segreteria, predisponga una lettera di Incarico di referente per le Comunicazioni Obbligatorie On Line per un membro designato dal Direttore/Dirigente; quest'ultimo può essere il titolare esso stesso dell'incarico. Il documento deve riportare l'oggetto dell'incarico, le normative legate al provvedimento, il nome del Dirigente/Direttore o Facente Funzioni, le motivazioni che spingono a scegliere il referente, e la nomina del referente. Questo documento deve essere firmato digitalmente, protocollato dagli uffici competenti e archiviato.

È possibile nominare più referenti e creare una struttura dedicata alle attività, qualora risulti necessario. Nella piattaforma di accreditamento è possibile registrare un soggetto referente "Datore di Lavoro" che ha funzioni di delegante di altre figure della medesima struttura, come vedremo nel prossimo paragrafo.

#### **Esempio di nomina del referente per le Comunicazioni Obbligatorie:**

*OGGETTO: Incarico di referente per le Comunicazioni Obbligatorie On Line - Servizi Lavoro del Ministero del Lavoro e delle Politiche Sociali.*

#### *IL DIRETTORE*

*VISTO il D.Lgs 31 dicembre 2009 n. 213 recante "Riordino degli Enti di ricerca in attuazione dell'art. 1 della legge 27 settembre 2007, n. 165;*

*VISTO lo Statuto del CNR, emanato con provvedimento del Presidente del CNR n. 93 prot. n. 0051080 in data 19 luglio 2018, di cui è stato dato l'avviso di pubblicazione sul sito del Ministero dell'Istruzione,* 

*dell'Università e della Ricerca in data 25 luglio 2018, entrato in vigore in data 1 agosto 2018;*

*VISTO il Regolamento di organizzazione e funzionamento del Consiglio Nazionale delle Ricerche emanato con provvedimento del Presidente del CNR n. 14 prot. AMMCNT-n. 0012030 in data 18 febbraio 2019, di cui è stato dato l'avviso di pubblicazione sul sito del Ministero dell'Istruzione, dell'Università e della Ricerca, in data 19 febbraio 2019, entrato in vigore in data 1 marzo 2019;*

*VISTO l'art.24, quarto comma, del D.L. 16 luglio 2020, n. 76 (Decreto Semplificazioni);*

*VISTA la nomina di \_\_\_\_\_\_\_\_\_\_\_\_\_\_\_\_ direttore di \_\_\_\_\_\_\_\_\_\_\_\_\_a decorrere da \_\_\_\_\_\_\_\_\_\_\_\_\_\_\_\_,* 

*provvedimento del Presidente n. \_\_\_\_\_\_\_\_\_\_\_\_\_\_\_ (prot. \_\_\_\_\_\_\_\_\_\_\_\_\_\_\_ del \_\_\_\_\_\_\_\_\_\_\_\_\_\_\_\_\_);*

*CONSIDERATO che a partire dal 20 maggio 2021, l'accesso all'applicazione per l'invio delle Comunicazioni Obbligatorie UNILAV, UNISOMM, VARDATORI e UNIURG, messo a disposizione della Regione Lazio in regime transitorio, sarà consentito tramite il portale Servizi Lavoro, esclusivamente tramite le credenziali SPID (di tipo personale) o carta d'identità elettronica (CIE); VALUTATA la professionalità di \_\_\_\_\_\_\_\_\_\_\_\_\_\_\_\_\_\_\_\_\_\_\_\_ nel ruolo di\_\_\_\_\_\_\_\_\_\_\_\_\_\_\_\_\_\_\_\_\_\_\_*

*DISPONE*

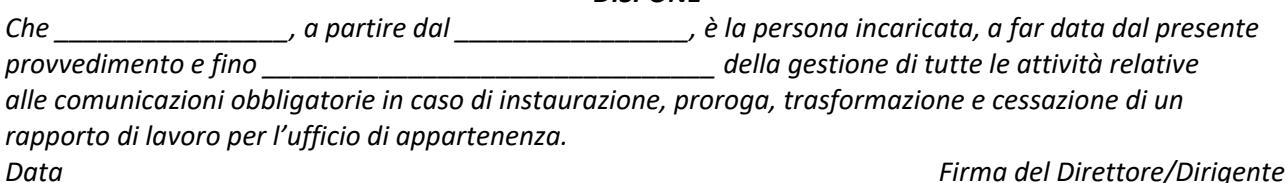

## 8.2 Accreditamento a Comunicazioni Obbligatorie ONLINE – Servizi Lavoro

<span id="page-21-0"></span>Per accedere alla pagina di accreditamento al servizio è necessario accedere alla piattaforma <https://www.co.lavoro.gov.it/co/Login.aspx> utilizzando il proprio SPID o CIE, da questa si viene reindirizzati al portale Servizi Lavoro https://servizi.lavoro.gov.it/ che è una piattaforma che aggrega numerosi servizi per il Lavoro, tra i quali il servizio Comunicazioni Obbligatorie ONLINE.

Tramite l'icona del servizio si apre la sua HOME PAGE, nella quale è presente la sezione dedicata all'accreditamento e cliccando sul link "Form Accreditamento" si viene reindirizzati alla pagina per la registrazione.

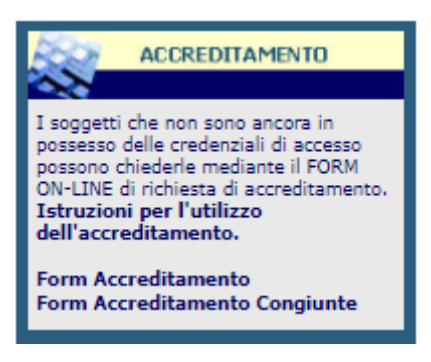

Il Form per l'accreditamento è suddiviso in sezioni, la prima sezione è dedicata al referente, che è l'utente incaricato dal Direttore/Dirigente come utente delegato alla trasmissione delle Comunicazioni Obbligatorie relative all'instaurazione, la proroga, la trasformazione e la cessazione dei rapporti di lavoro. Qui il soggetto incaricato deve compilare i campi inserendo le proprie generalità, l'indirizzo mail che viene fornito, viene utilizzato dal sistema per ricevere le notifiche di registrazione e istruzioni per proseguire

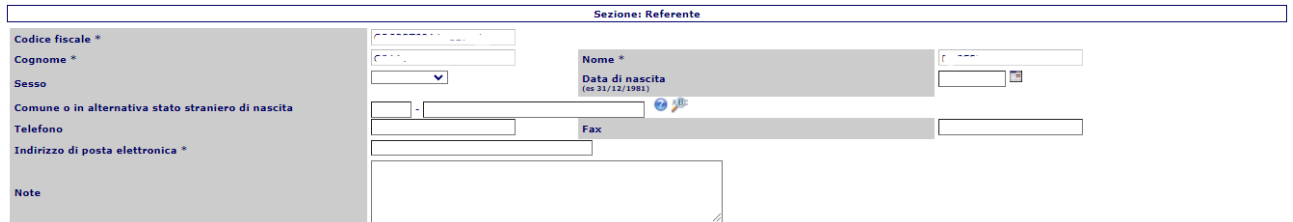

La seconda sezione è dedicata alle Credenziali di accesso al sistema, in questa sezione registrarsi come "Datore di Lavoro", scegliere un nome utente, inserire la provincia della sede di lavoro e selezionare "SI" nel campo accentramento se l'istituto/dipartimento ha sedi o dipendenti dislocati nel territorio

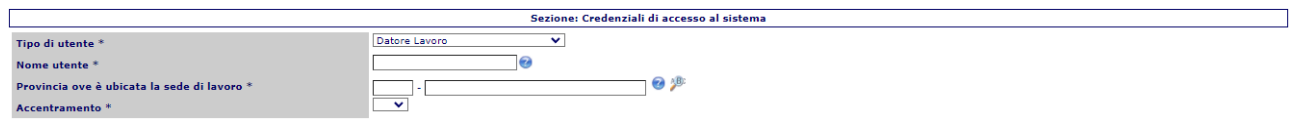

La terza sezione prevede l'inserimento dei Dati del datore di lavoro/Soggetto abilitato, in questa sezione è possibile inserire i dati dell'istituto/dipartimento che ha avviato il procedimento per AdR, il codice fiscale è quello del CNR centrale

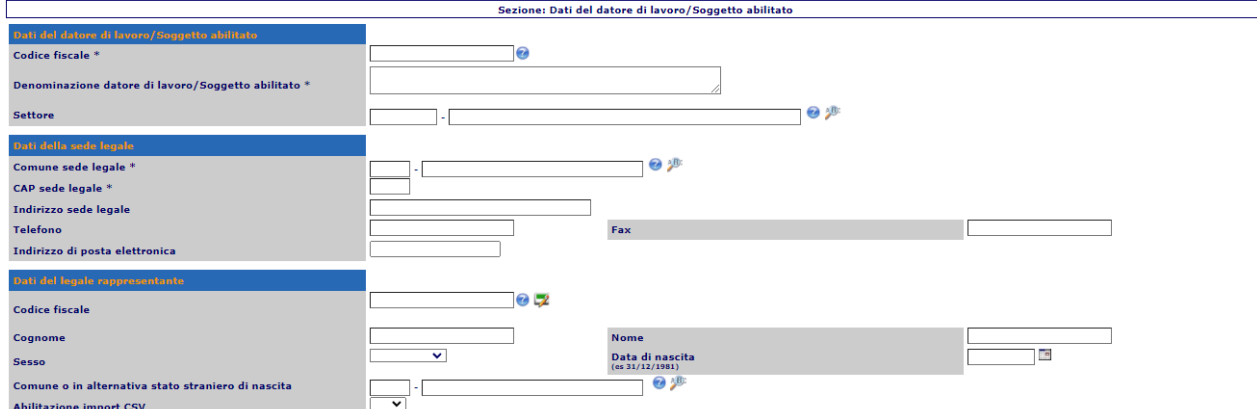

 $\overline{\phantom{0}}$ 

A questo punto è possibile sottomettere la richiesta cliccando su Invia la richiesta e compilando il campo disponibile con il codice captcha proposto random dal sistema

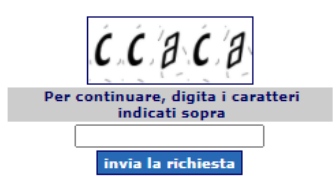

Appena completata la registrazione si riceve una mail con le istruzioni per finalizzare la procedura, in allegato alla mail è presente un modulo per la dichiarazione sostitutiva dell'atto di notorietà, da compilare e inviare all'URP seguendo le istruzioni ben dettagliate nel corpo della mail.

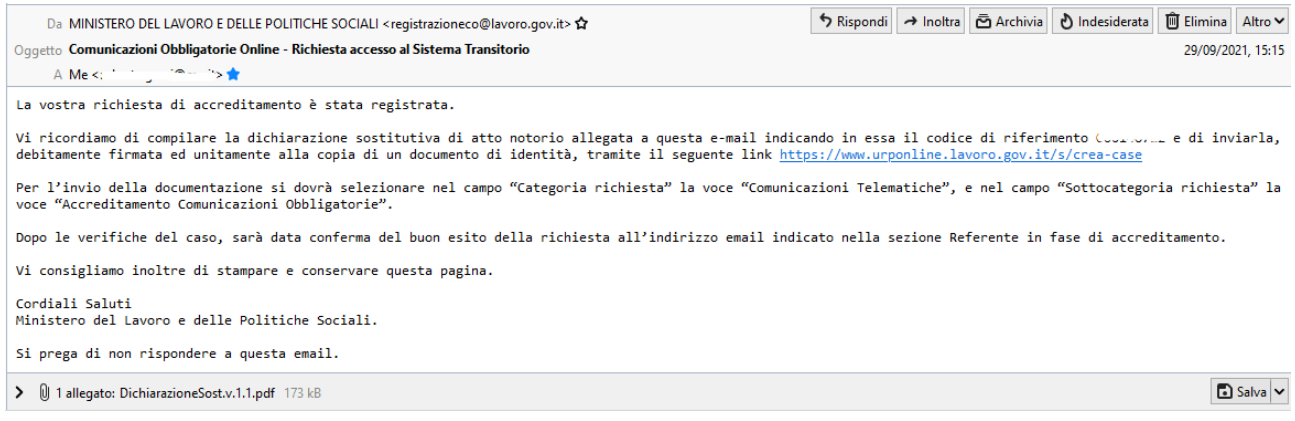

Di seguito una copia del modello di dichiarazione sostitutiva dell'atto di notorietà da compilare. Nella prima parte inserire i dati anagrafici del referente abilitato, nella seconda parte i dati dell'istituto/dipartimento che ha bandito il concorso per AdR, è inoltre necessario compilare il campo relativo al codice di riferimento della richiesta di accreditamento che è presente nel corpo della mail. A tale documentazione bisogna allegare dati e copia del documento di identità del referente abilitato alla gestione delle Comunicazioni Obbligatorie. (vedi Allegati Capitolo 7)

Stampa

# DICHIARAZIONE SOSTITUTIVA DELL'ATTO DI NOTORIETA'

(Art. 21 del D.P.R. 28 Dicembre 2000, n. 445)

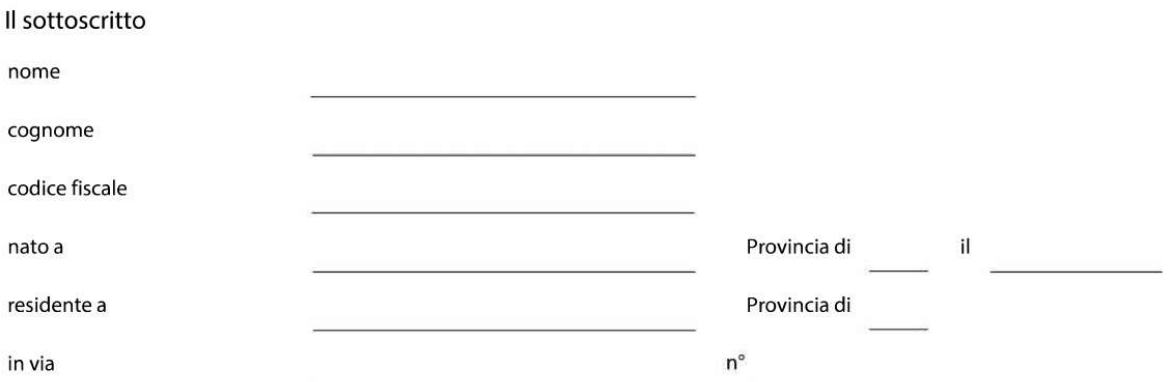

consapevole delle sanzioni penali richiamate dall'art. 76 del D.P.R. 28/12/00 n. 445 in caso di dichiarazioni mendaci e della decadenza dei benefici eventualmente conseguenti al provvedimento emanato sulla base di dichiarazioni non veritiere, di cui all'art. 47 del D.P.R. del 28/12/00 n. 445; ai sensi e per gli effetti dell'art. 47 del citato D.P.R. 445/2000; sotto la propria responsabilità

#### **DICHIARA**

di essere titolato ad operare, ai sensi della vigente normativa, all'invio delle comunicazioni obbligatorie telematiche.

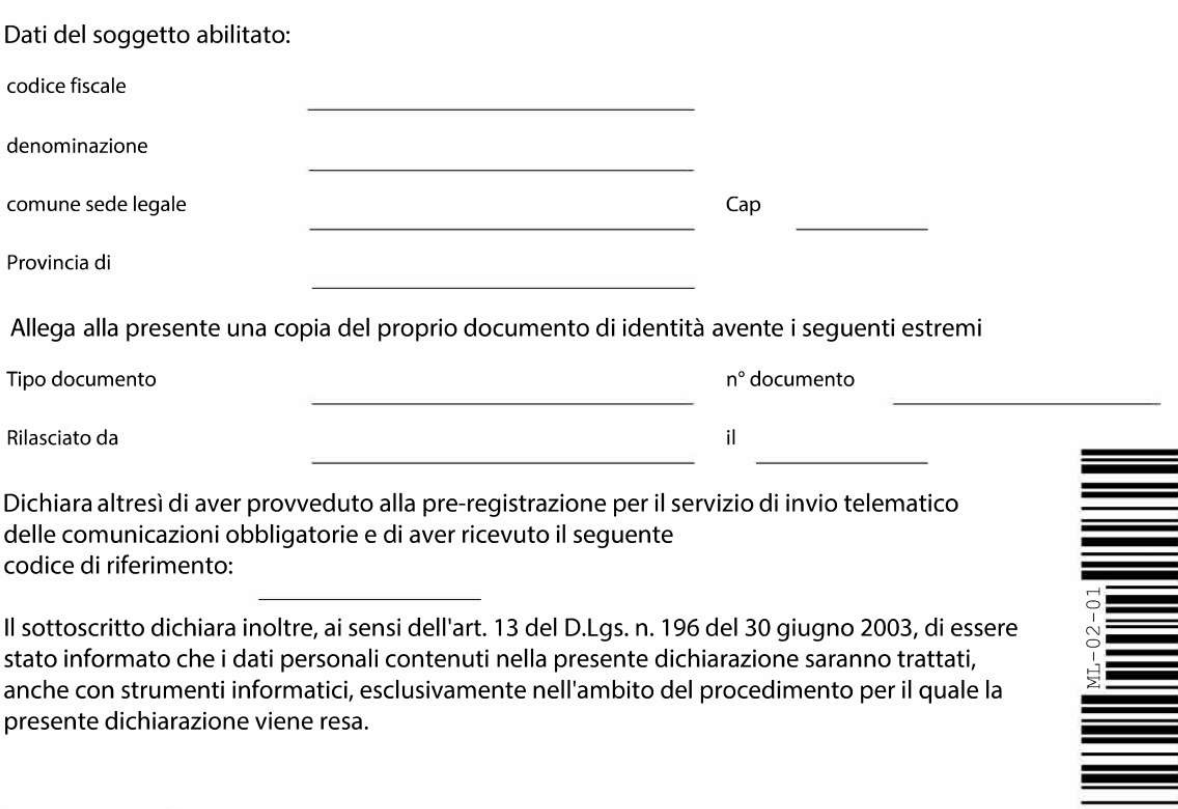

Consiglio Nazionale delle Ricerche - Dipartimento di Ingegneria, ICTe Tecnologie per l'Energiae i Trasporti P.le Aldo Moro, 7 00185 Roma Tel. 06.4993.2318 mail:direttore.diitet@cnr.it www.diitet.cnr.it

Firma (leggibile)

Dopo avere compilato e firmato il modulo, è necessario inviarlo, aprendo un "case" dal link <https://www.urponline.lavoro.gov.it/s/crea-case>

È necessario completare la parte relativa alle generalità del richiedente, è fondamentale inserire un indirizzo Email valido che verrà utilizzato per l'invio della mail di conferma; allegare un unico file contenente il modulo e i documenti del richiedente, ed è inoltre necessario fornire il codice della richiesta che si è ricevuto tramite mail.

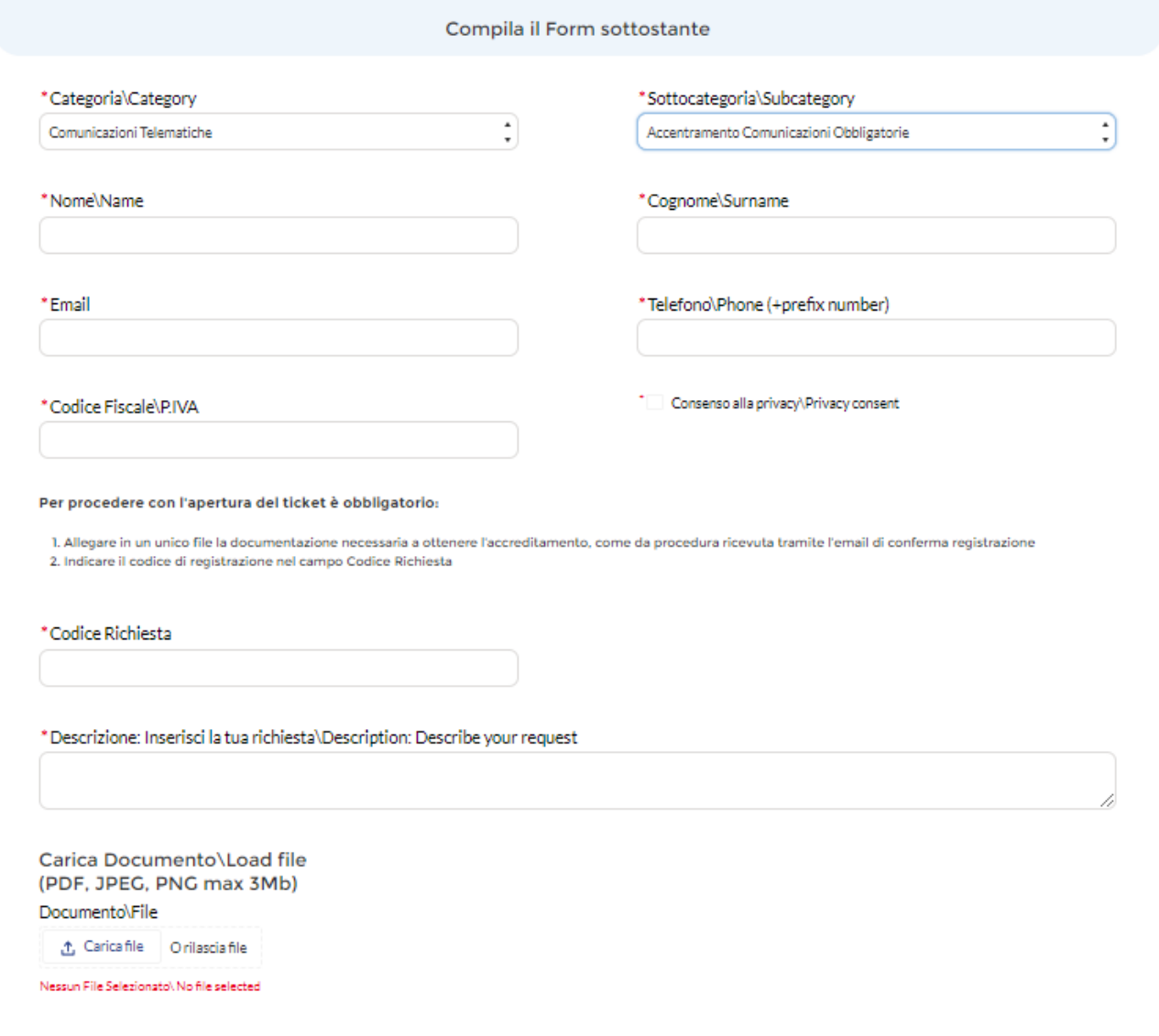

Quando l'operazione è completa, dopo opportune verifiche, si riceve un a mail come quella che segue, dove sono presenti il codice di registrazione e il nome utente abilitato

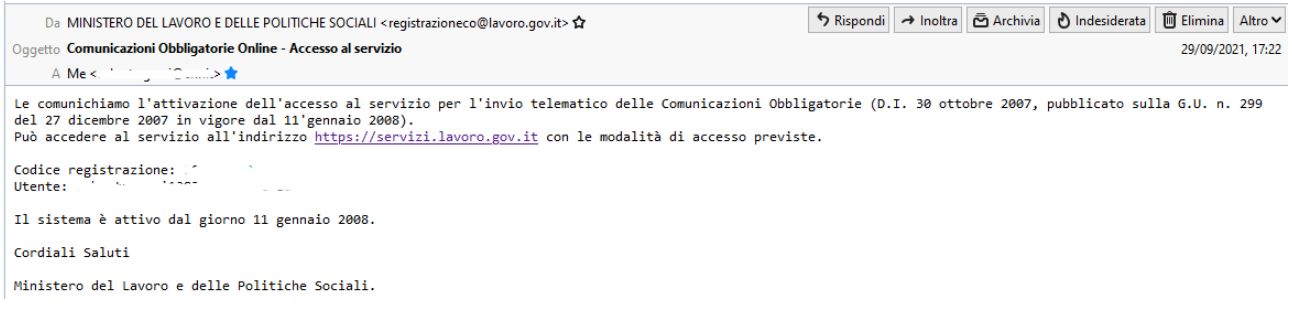

A questo punto, è necessario fare accesso al servizio Comunicazioni Obbligatorie ONLINE come spiegato in

precedenza e dare conferma di accettazione della richiesta, cliccando sul tasto Accetta, in caso contrario si verrà reindirizzati a servizio di assistenza

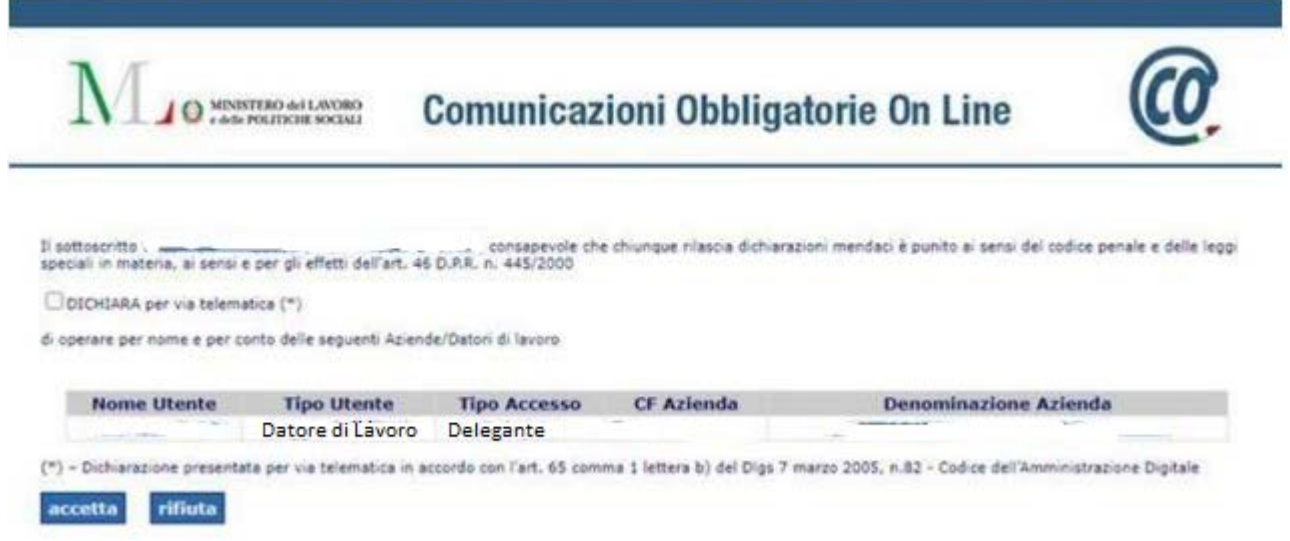

L'utente abilitato come Datore di lavoro ha funzioni di delegante, quindi può registrare un nuovo utente, come soggetto delegato. Nella Sezione Utenti è presente la voce "Delegati"

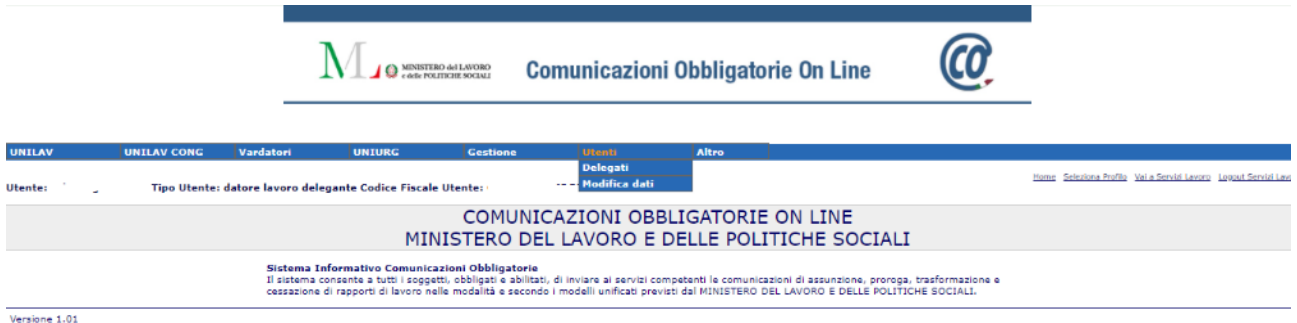

cliccando su di essa si apre la pagina di gestione degli utenti delegati dove è possibile inserire un nuovo delegato selezionando l'icona seguente:  $\overline{\prime}$ 

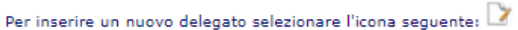

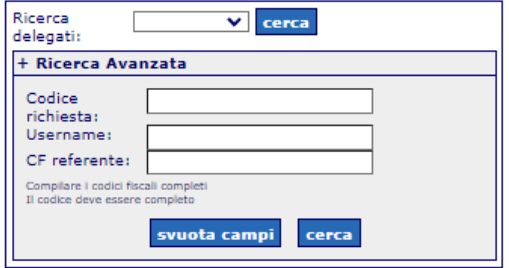

Nella sezione Delegati sarà necessario inserire il nome utente del nuovo utente delegato, i dati dell'utente delegato, e specificare lo stato di attivazione dell'utente

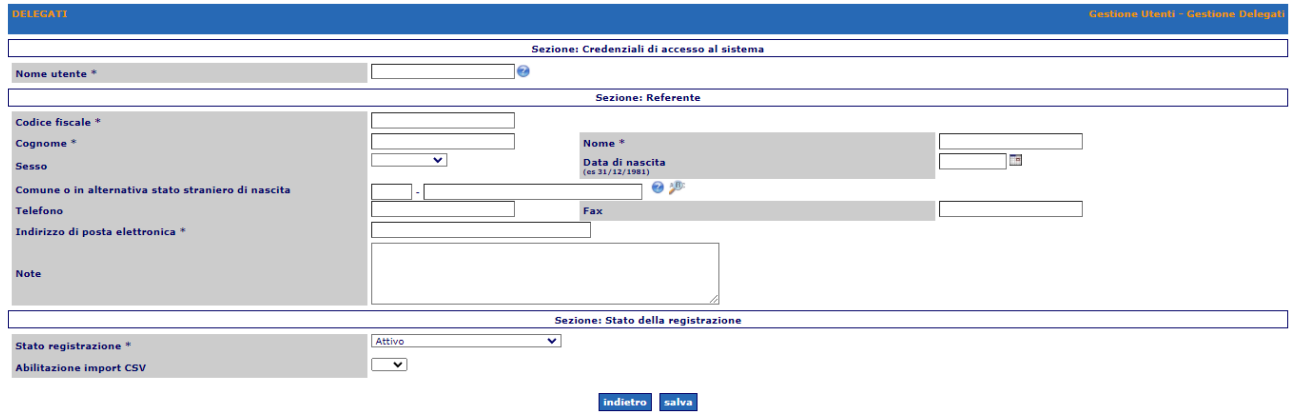

Il soggetto referente del Datore di Lavoro ha la possibilità di attivare, disattivare, bloccare e cancellare un soggetto delegato in qualsiasi momento.

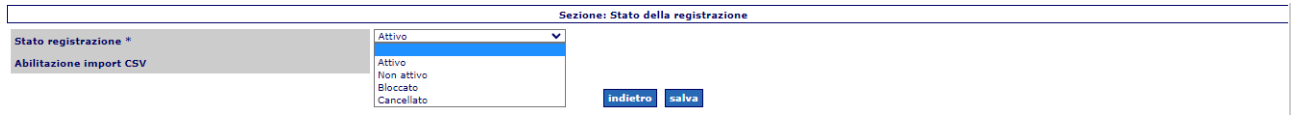

### <span id="page-26-0"></span>8.3 Accesso a Comunicazioni Obbligatorie ONLINE – Servizi Lavoro

Il link per accedere alla piattaforma è<https://www.co.lavoro.gov.it/co/Login.aspx>

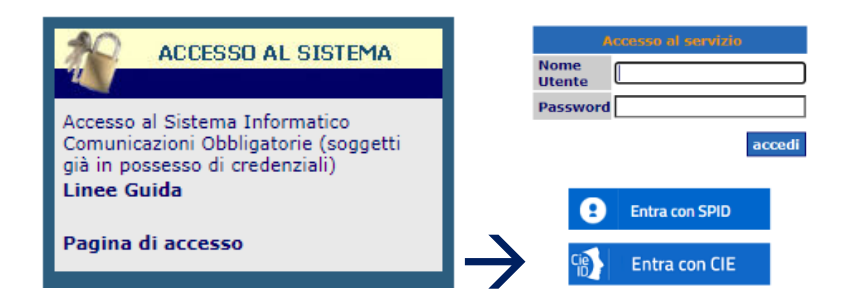

Inserendo le proprie credenziali SPID o CIE si viene reindirizzati al portale Servizi Lavoro https://servizi.lavoro.gov.it/ che è una piattaforma che aggrega numerosi servizi per il Lavoro

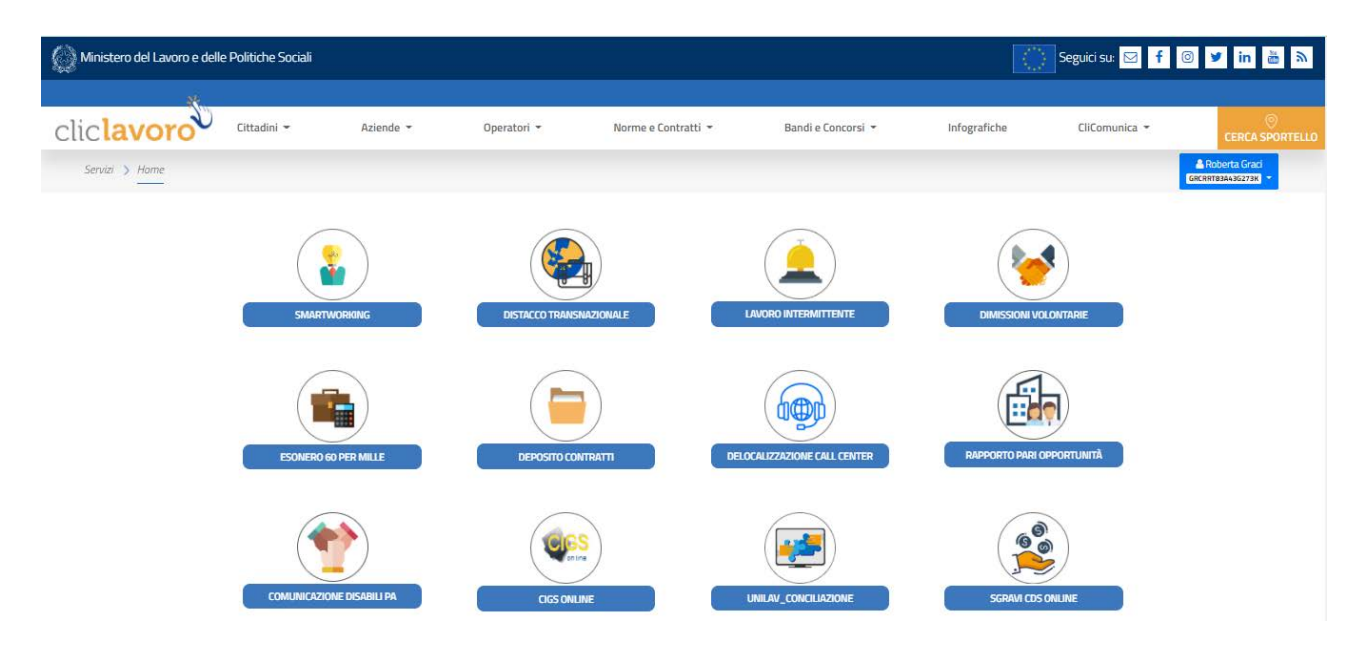

Scorrendo verso il basso la pagina è possibile trovare il servizio Comunicazioni Obbligatorie ONLINE, cliccando sull'icona

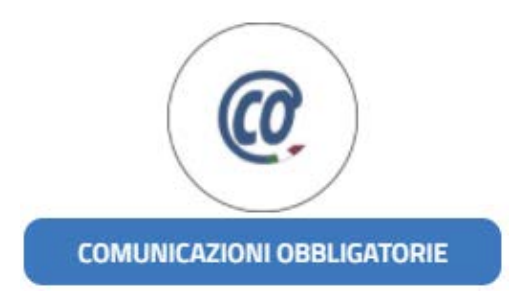

si apre la pagina del servizio che permette di scegliere un utente per l'accesso, è dunque possibile, accedendo con altre utenze accreditate, trasmettere Comunicazioni Obbligatorie anche per altri uffici, utilizzando il proprio SPID o CIE.

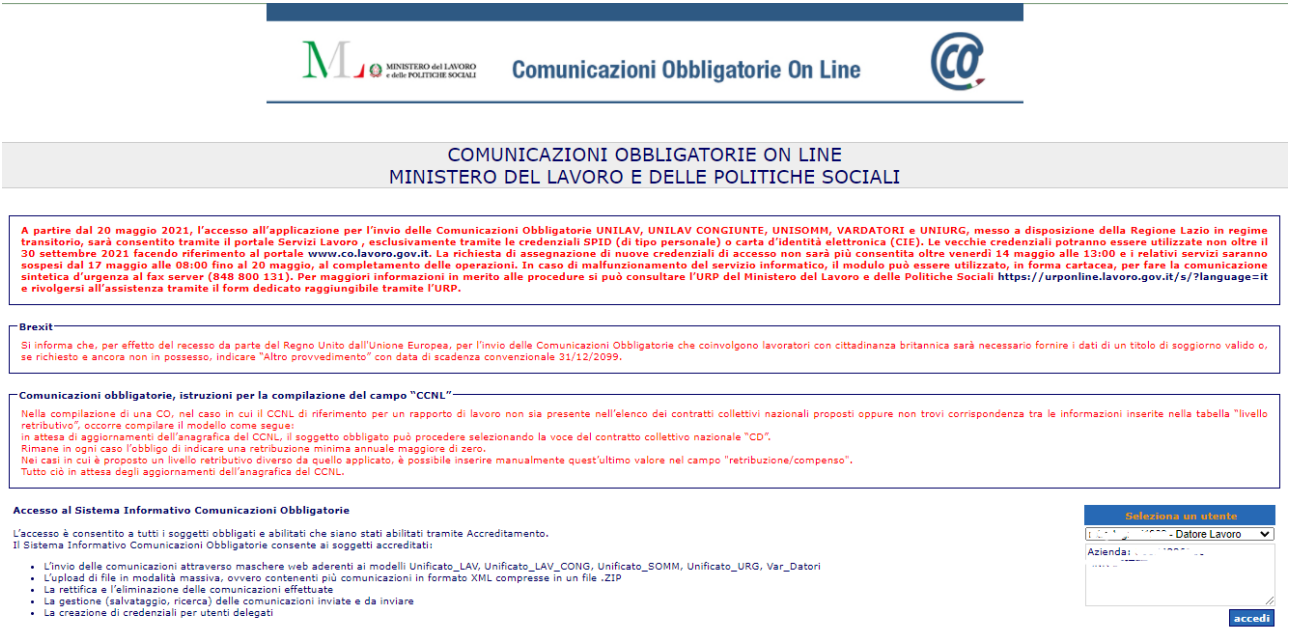

### <span id="page-27-0"></span>8.4 Compilazione form per attivazione AdR

Cliccando nella sezione UNILAV si apre una finestra a tendina nella quale è possibile scegliere se procedere con una assunzione, una proroga, una trasformazione di un contratto o la cessazione. Vediamo di seguito come procedere con la registrazione di una assunzione di un dipendente, nel nostro caso, con contratto di Assegno di ricerca di durata 1 anno.

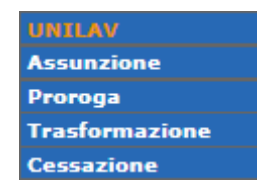

Nella prima parte del modulo sono presenti i dati del Datore di Lavoro, che sono precompilati all'apertura del modulo, il settore, può essere scelto all'atto dell'accreditamento al servizio oppure può essere inserito in questa sede, nella sezione "Dati della sede legale" bisogna compilare i campi con i dati relativi alla sede legale, indirizzo, Email della segreteria e telefono del centralino; e nella sezione "Dati della sede di Lavoro" inserire i dati dell'istituto/dipartimento che ha bandito il contratto di Assegno di Ricerca.

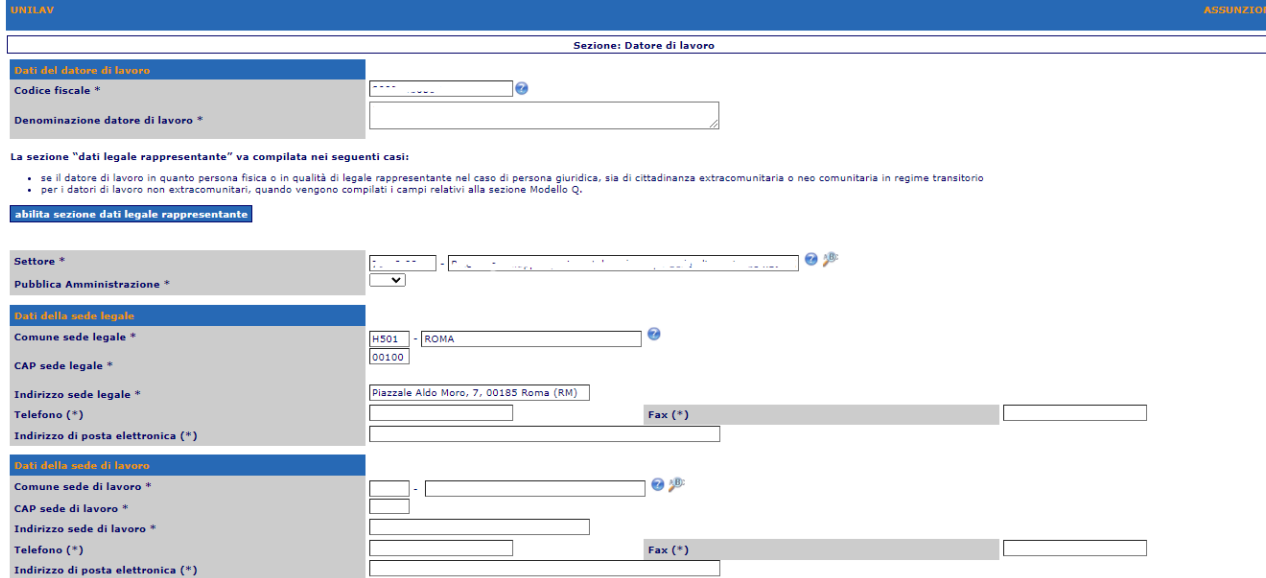

#### Nella sezione "Lavoratore" si inseriscono le generalità del titolare di Assegno di Ricerca

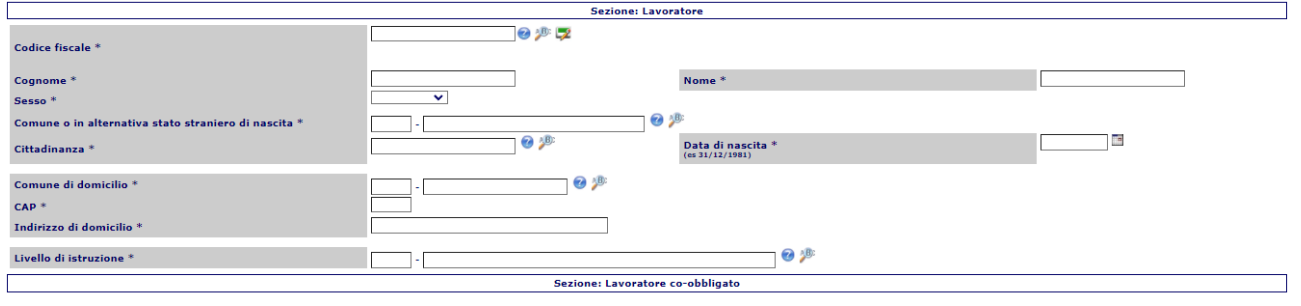

#### abilita sezione: lavoratore co-obbligato

Nella sezione "Inizio rapporto di lavoro" si specificano dati che specificano il rapporto di lavoro:

- data inizio e fine rapporto
- Ente Previdenziale  $\rightarrow$  INPS, per gli assegni di ricerca, il codice dell'ente è un campo che si compila in automatico
- PAT INAIL  $\rightarrow$  99992000, per le pubbliche amministrazioni è il codice Ministeri
- Socio Lavoratore  $\rightarrow$  NO, il contratto di assegno di ricerca non prevede l'associazione con il CNR
- Lavoratore in Mobilità  $\rightarrow$  NO, l'assegno di ricerca non ha obbligo di lavorare in sede
- $\bullet$  Tipologia Contrattuale  $\rightarrow$  COLLABORAZIONE COORDINATA E CONTINUATIVA
- Lavoro Stagionale  $\rightarrow$  NO, è un lavoro a tempo determinato
- Assunzione obbligatoria  $\rightarrow$  NO, infatti prima di procedere con il bando di concorso si produce una formale richiesta di personale esterno, data l'insufficienza, nell'ambito dell'Istituto/ufficio\_\_\_\_\_\_\_\_\_\_\_\_\_\_\_\_, di risorse interne in grado di svolgere l'attività che sarà richiesta nel bando
- Giornate lavorative previste  $\rightarrow$  ND NON DEFINITO
- Contratto collettivo applicato  $\rightarrow$  ND Per tutte le situazioni in cui non venga applicato alcun contratto.
- Livello di inquadramento  $\rightarrow$  ND Non Dichiarato
- Retribuzione/compenso  $\rightarrow$  Lordo totale previsto nel periodo di durata dell'assegno
- Tipo di lavorazione  $\rightarrow$  Assegno per lo svolgimento di attività di ricerca

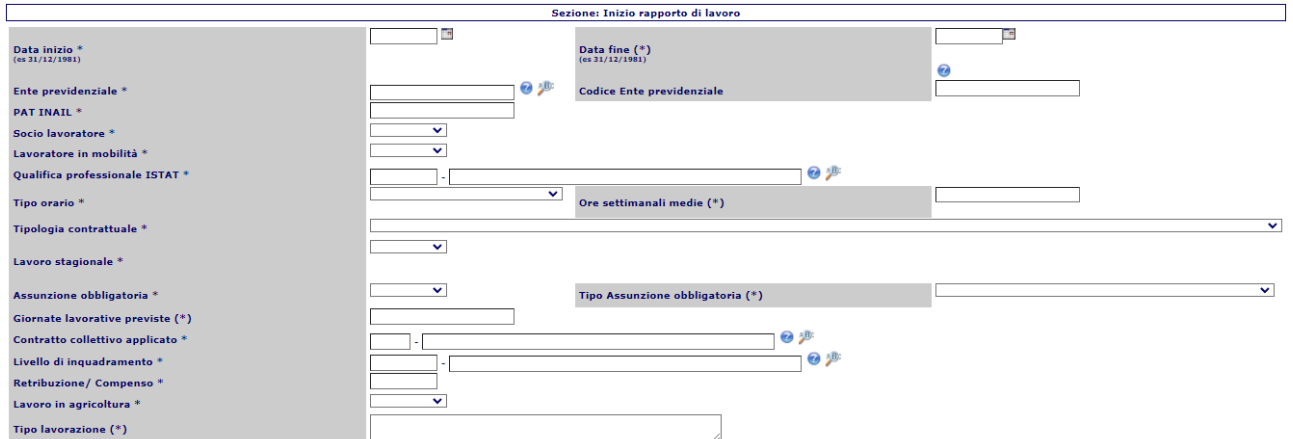

Nella sezione "Dati di invio" i campi obbligatori sono già compilati, se non sono necessarie variazioni, è possibile sottomettere la richiesta cliccando su "invia per assolvere l'obbligo di comunicazione", in caso contrario, è possibile salvare la richiesta e inviarla successivamente cliccando su "salva e non inviare"

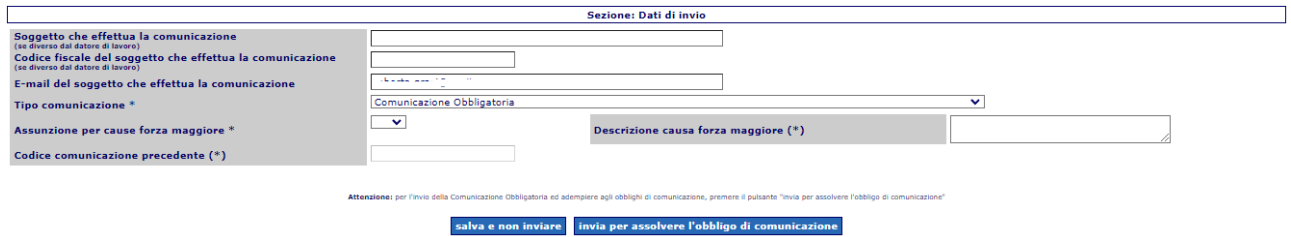

Una volta completata l'operazione è possibile recuperare la richiesta sia nel caso in cui non sia stata sottomessa, cliccando su Gestione  $\rightarrow$  Ricerche  $\rightarrow$  Comunicazioni non protocollate

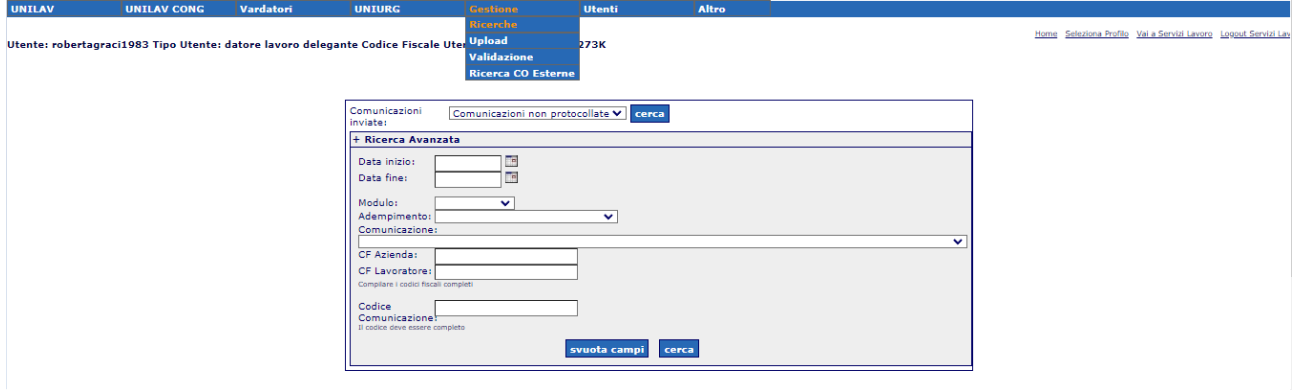

sia nel caso in cui sia stata sottomessa, cliccando su Gestione  $\rightarrow$  Ricerche  $\rightarrow$  Comunicazioni protocollate, e in questo caso è possibile scaricare la richiesta protocollata per salvarla nei propri archivi cliccando sul tasto  $Ricevuta$   $\blacksquare$ 

È inoltre possibile accedere all'area modifica che consente di effettuare: Annullamento, Rettifica, Cessazione, Trasformazione e Proroga

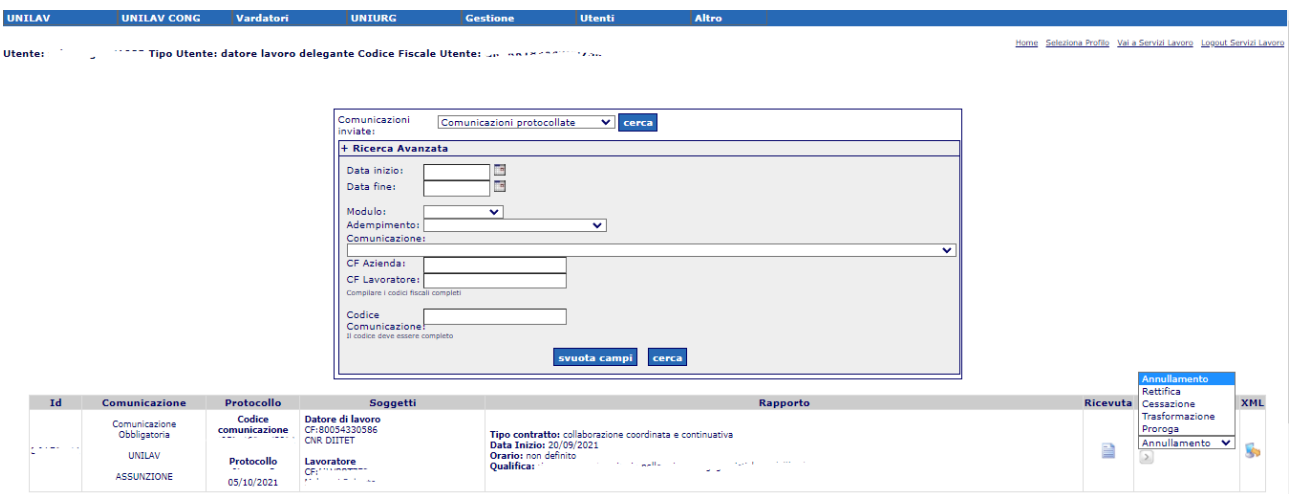

Istaurare rapporti di lavoro a partire dal 1 giorno del mese, permetterà di avere più tempo per la trasmissione delle Comunicazioni Obbligatorie Online su Servizi Lavoro, in quanto, come già detto, deve essere fatta **entro il ventesimo giorno del mese successivo** alla data di assunzione.

Inoltre, potrebbe essere utile pensare a un referente unico per l'Ente CNR, che gestisca la struttura dei referenti in maniera centralizzata, fungendo da figura delegante di tutti i referenti di istituto/dipartimento. Il referente dell'accesso principale, accreditato al sistema CO come referente del 'Datore di Lavoro', può creare dei delegati, da 'Utenti > Delegati' cliccando poi sull'icona dedicata alla creazione di un nuovo utente delegato (vedi capitolo "Accreditamento alla piattaforma"). Successivamente, il delegato potrà accedere con proprio SPID personale /CIE.

# <span id="page-31-0"></span>9. Pubblicazione su SIGLA

Dopo avere affrontato tutta la parte giuridica per l'attivazione di un assegno di ricerca, è necessario affrontare la parte amministrativa e contabile su SIGLA - Sistema Informativo per la Gestione delle Linee di Attività accessibile tramite il link<https://contab.cnr.it/SIGLA/Login.do>

Per potere accedere è necessario essere abilitati all'accesso al sistema dal segretario amministrativo, previa autorizzazione del direttore/dirigente dell'istituto/dipartimento di afferenza.

Appena si ottengono le opportune autorizzazioni, inserire le proprie credenziali nel riquadro che si vede nella seguente immagine.

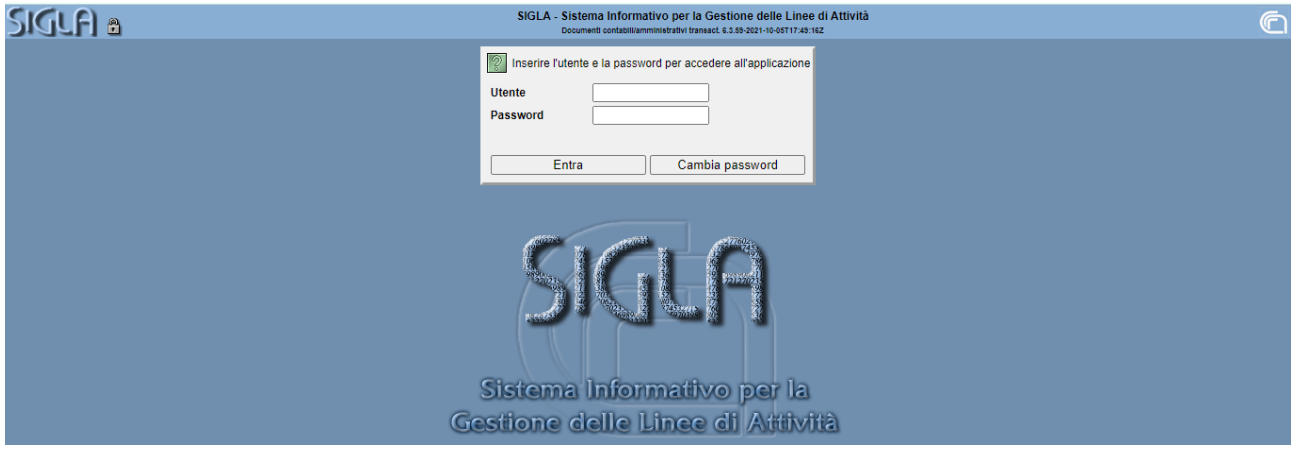

Appena si effettua l'accesso è possibile visualizzare l'unità organizzativa per la quale si svolge l'attività ed è possibile selezionare l'esercizio.

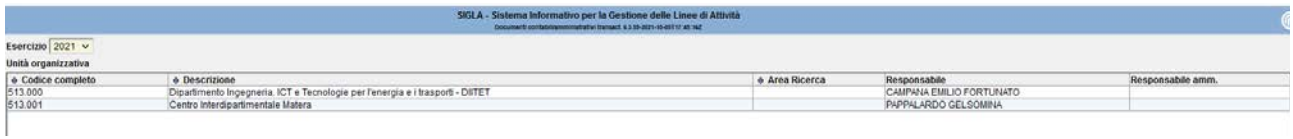

La HOME PAGE di SIGLA si presenta come segue, sul menu laterale sono presenti le vofi degli strumenti che permettono di operare su diverse funzionalità, vediamo di seguito, nello specifico, le attività da intraprendere per un assegno di ricerca

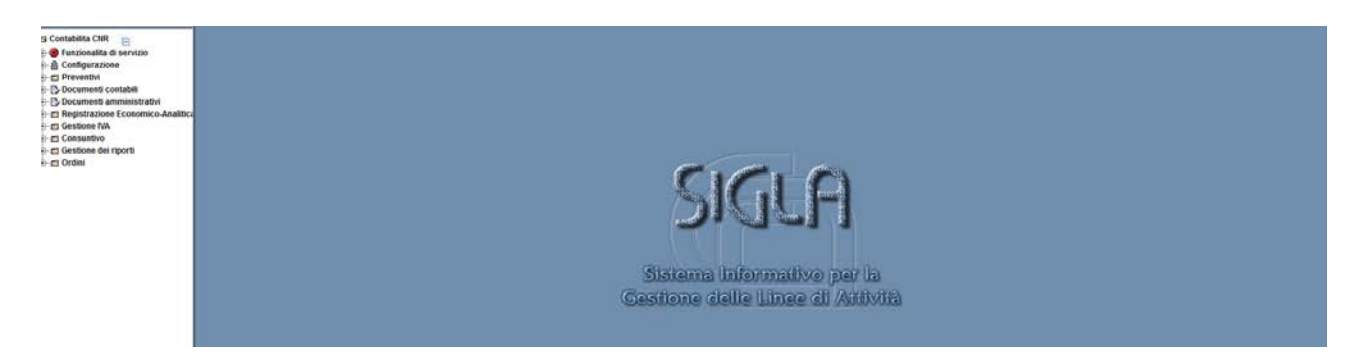

Dal menù a tendina laterale, si va in Configurazione, Assegni di Ricerca, Procedura Conferimento Assegni di Ricerca e poi in Gestione per inserire l'incarico.

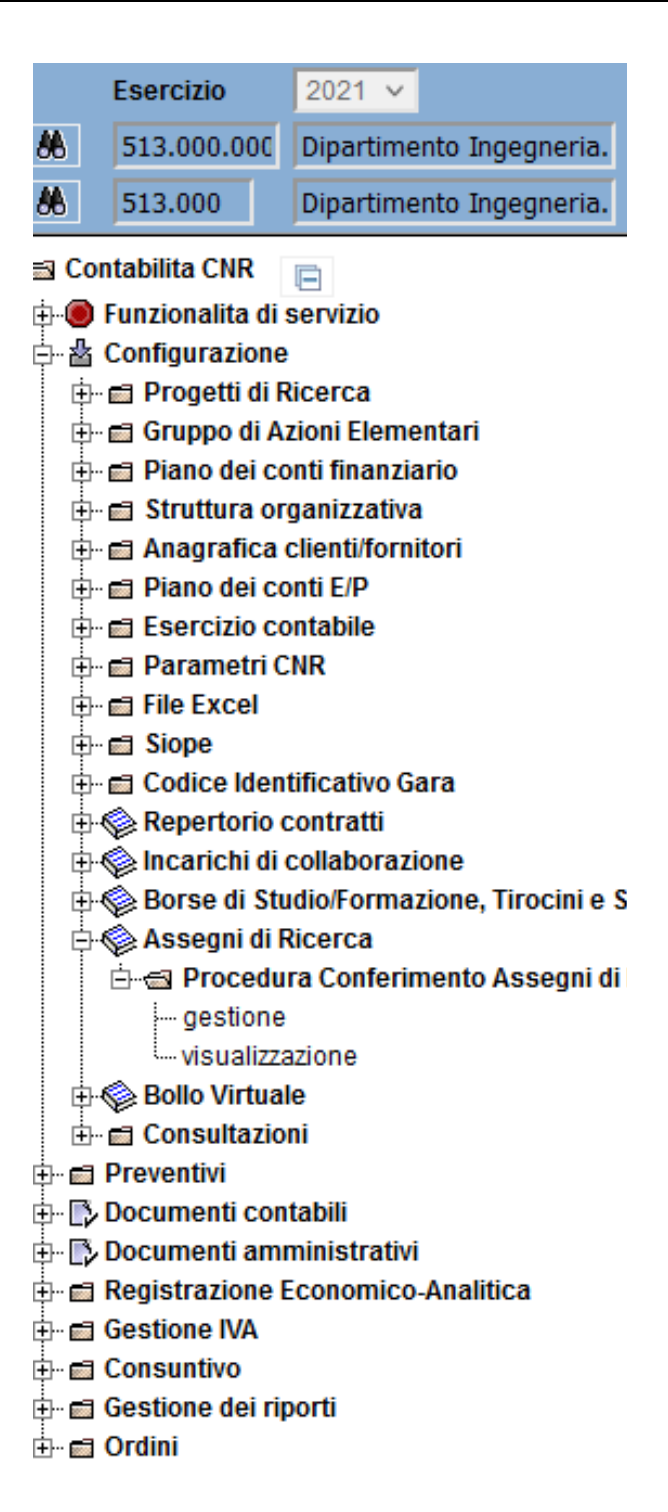

In gestione, si vanno a compilare tutti i campi richiesti, quali: Dirigente/Direttore, Decisione a Contrattare, Si inseriscono gli estremi delle decisione a contrattare che sarebbe il protocollo e si inserisce il responsabile del procedimento che viene nominato nella determina.

Si inserisce poi la descrizione dell'attività dell'assegnista, l'origine delle fonti (Interne/Esterne), si inserisce il lordo percipiente mentre la spesa complessiva viene calcolata automaticamente da SIGLA.

Se la procedura si riferisce ad un rinnovo, si seleziona anche la sezione relativa alla procedura di riferimento così da avere una legatura tra le varie procedure.

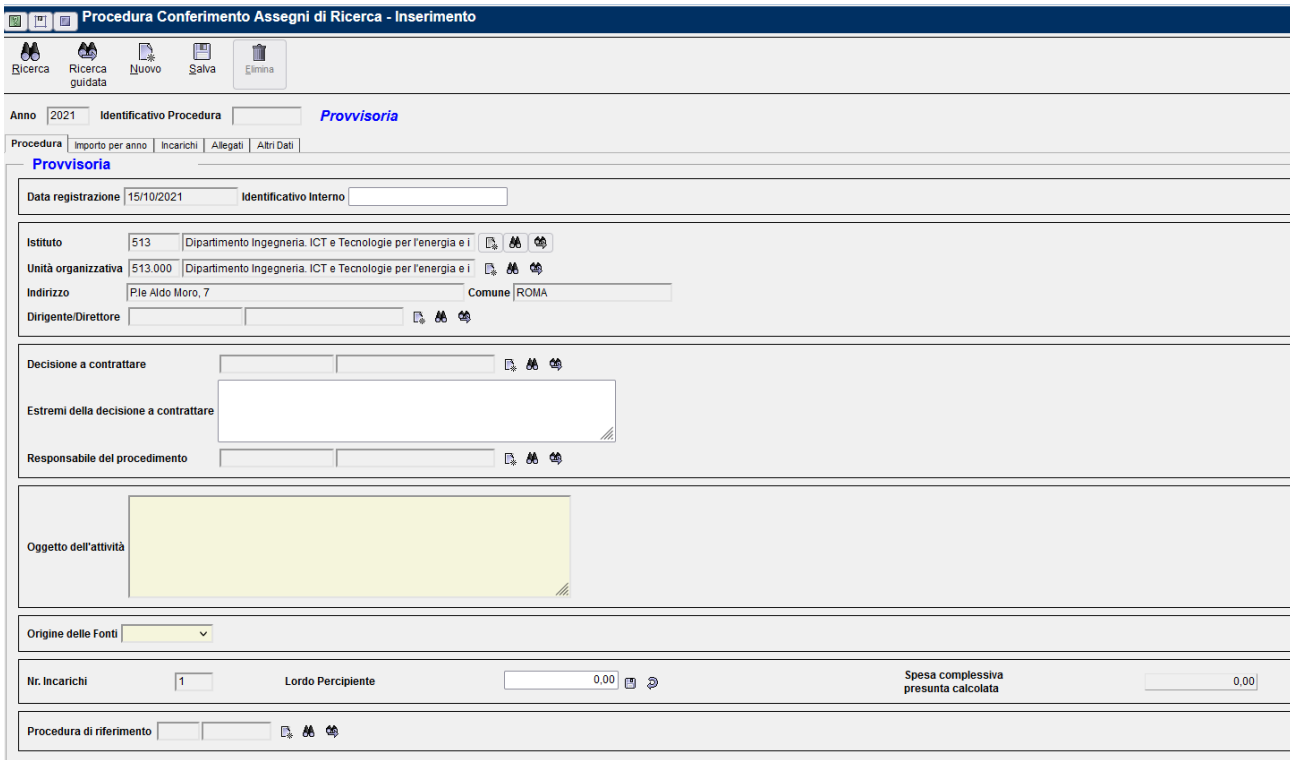

Nella sezione importi per anno, si va a selezionare l'anno in cui si vanno ad impegnare i fondi.

Una diversa indicazione dell'annualità non permette di confermare successivamente l'impegno in quanto non si riesce a collegare l'incarico di riferimento.

Nel menù a tendina Esercizio, si sceglie l'anno di interesse e nella sezione importo, si inserisce l'importo per quella annualità. Può capitare che i fondi si possano trovare in due o più annualità differenti l'importante è che il totale da ripartire sia zero.

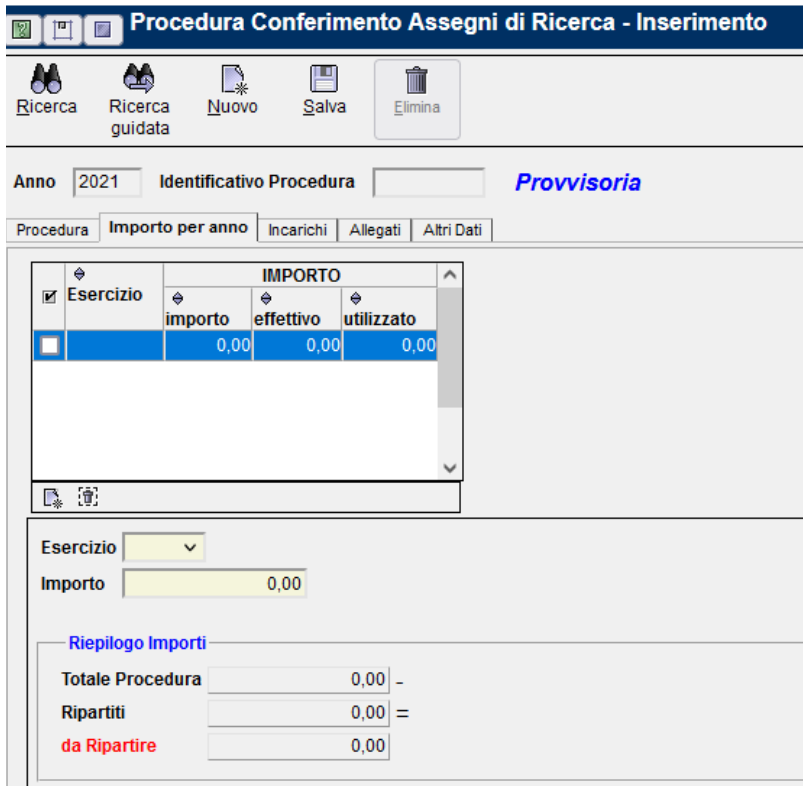

Nella sezione incarichi, si vanno ad inserire tutti i riferimenti della stipula del contratto.

Data di stipula, data di inizio, data di fine, il nominativo del Dirigente/Direttore, poi si passa al numero di protocollo del conferimento con la rispettiva data e poi si richiama tramite il codice terzo il nominativo dell'assegnista.

Tale nominativo, si rende visibile solo se precedentemente, è stato inserito in anagrafica (inserendo tutti i dati della persona quali nome, cognome, cf, data e luogo di nascita, luogo di residente, titolo di studio, tipologia di rapporto con il CNR con data di inizio e fine) e poi se si è compilata la sezione terzo (inserendo i dati relativi alla modalità di pagamento tipo IBAN ed il pagamento in genere a 30gg).

L'anagrafica si inserisce andando nel menù laterale, sezione Anagrafica clienti/fornitori e poi Gestione persona fisica/giuridica.

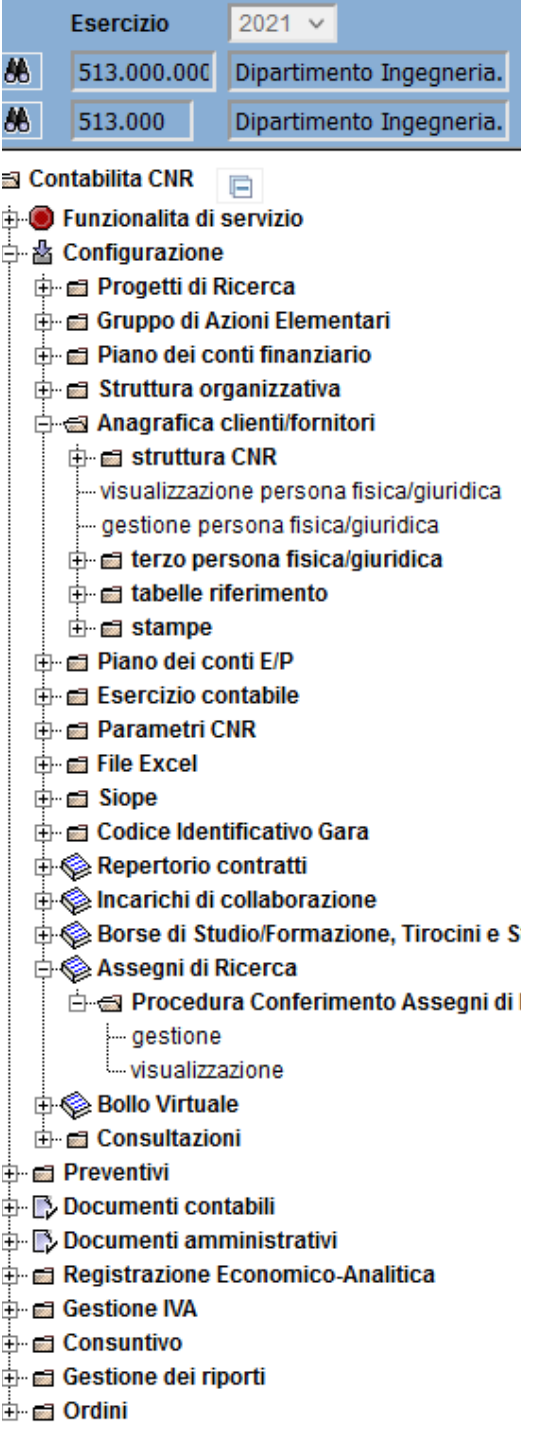

Una volta andati in gestione, bisogna compilare tutti i dati necessari e richiesti in tutti i folder (Anagrafica, rapporto, carichi familiare, ……..). Per comodità si illustrano solo le prime due schermate.

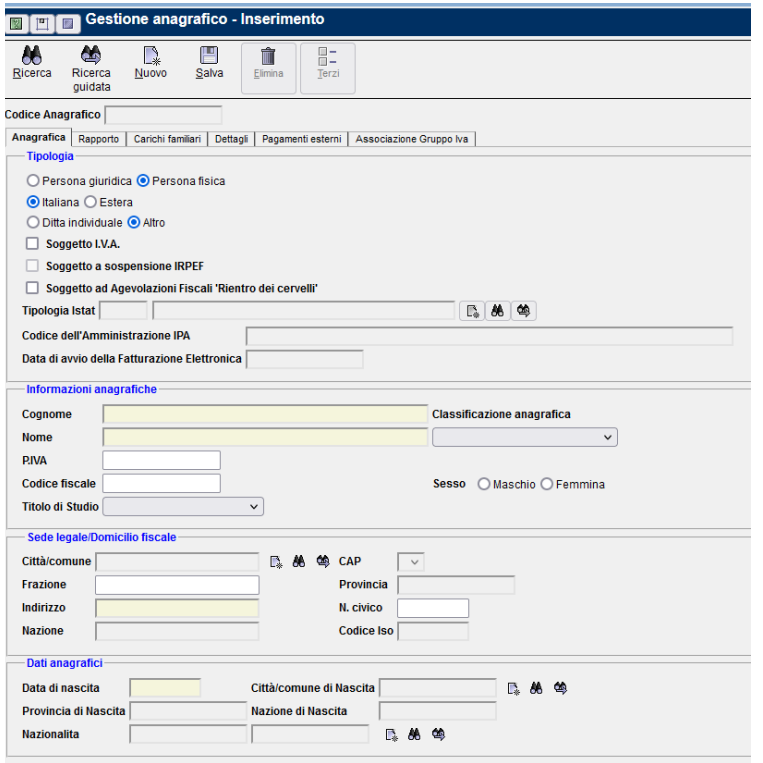

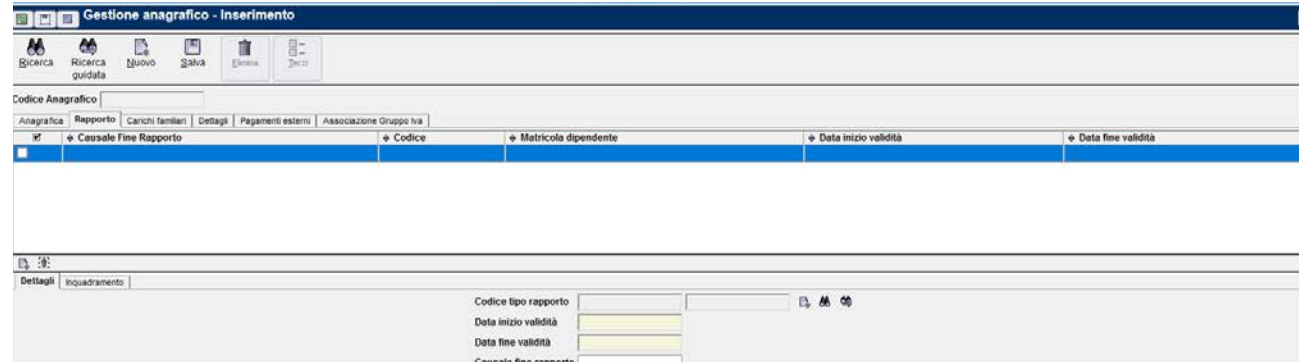

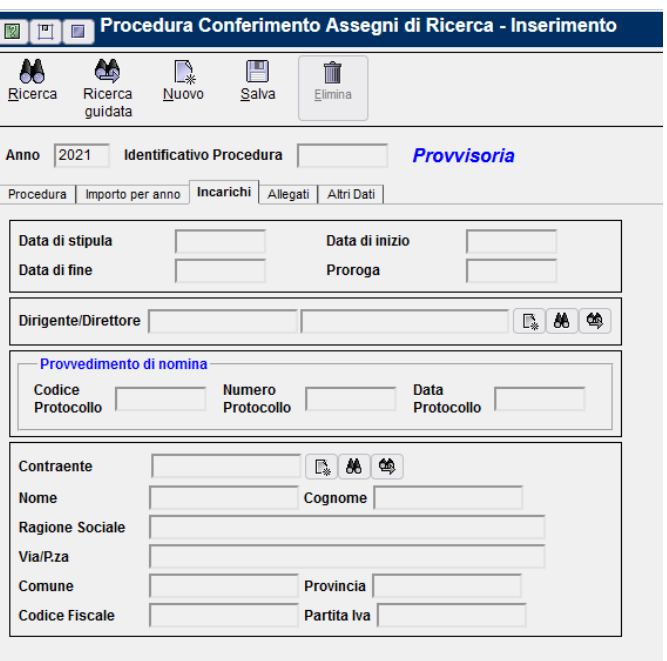

Nella sezione allegati, si devono obbligatoriamente inserire almeno la determina a contrarre, il contratto ed il CV dell'assegnista. In questa sezione bisogna prestare particolarmente attenzione in quanto bisogna inserire i file con i dati sensibili oscurati, soprattutto per il CV

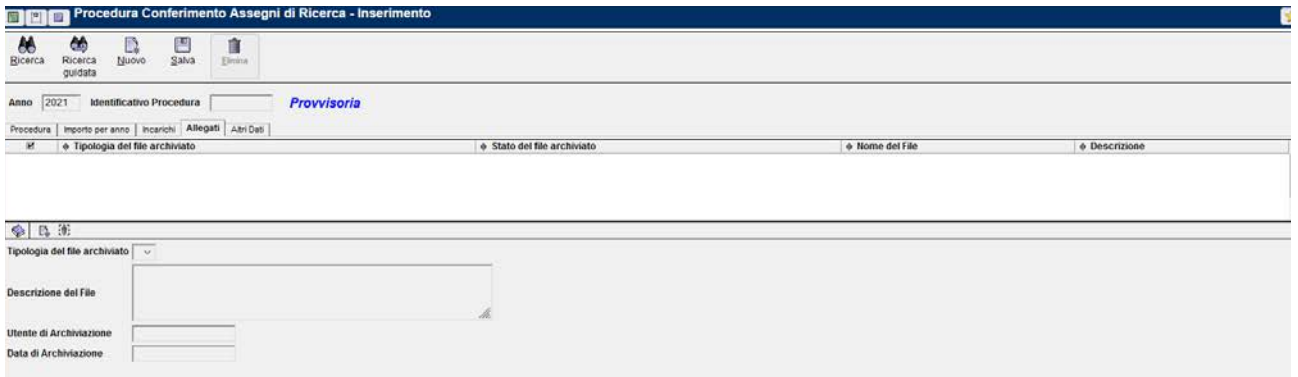

Nell'ultima sezione altri dati, bisogno andare a compilare alcuni menù a tendina quale: Norma o titola a base dell'attribuzione e modalità di individuazione del beneficiario. Sono tutte indicazioni che si trovano nelle determina e/o nell'atto di conferimento.

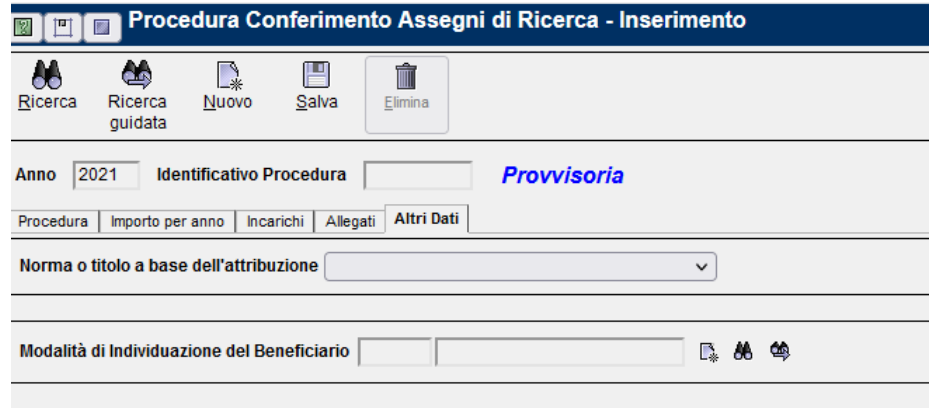

Una volta compilate tutte queste schermate, dopo una ricontrollata generale, si passa al salvataggio definitivo che comporta la pubblicazione dell'incarico in SIGLA ed on line con la pubblicazione anche del CV ed inoltre non è più possibile di modifica ad eccezion fatta per la ripartizione tra gli anni.

Una volta confermato l'incarico, si può procedere con la conferma dell'impegno con l'inserimento del numero di incarico nella sezione repertorio. Ciò vale sia se si tratta di un impegno di competenza, sia se si tratta di un impegno in conto residui. Cambia solo il titolo nella parte iniziale.

Naturalmente per completare l'impegno, bisogna inserire tutte le info che chiede:

Esercizio dell'impegno (selezionabile solo per quelli residui) descrizione, Incarico, terzo dell'assegnista, importo lordo totale, voce del piano (11023).

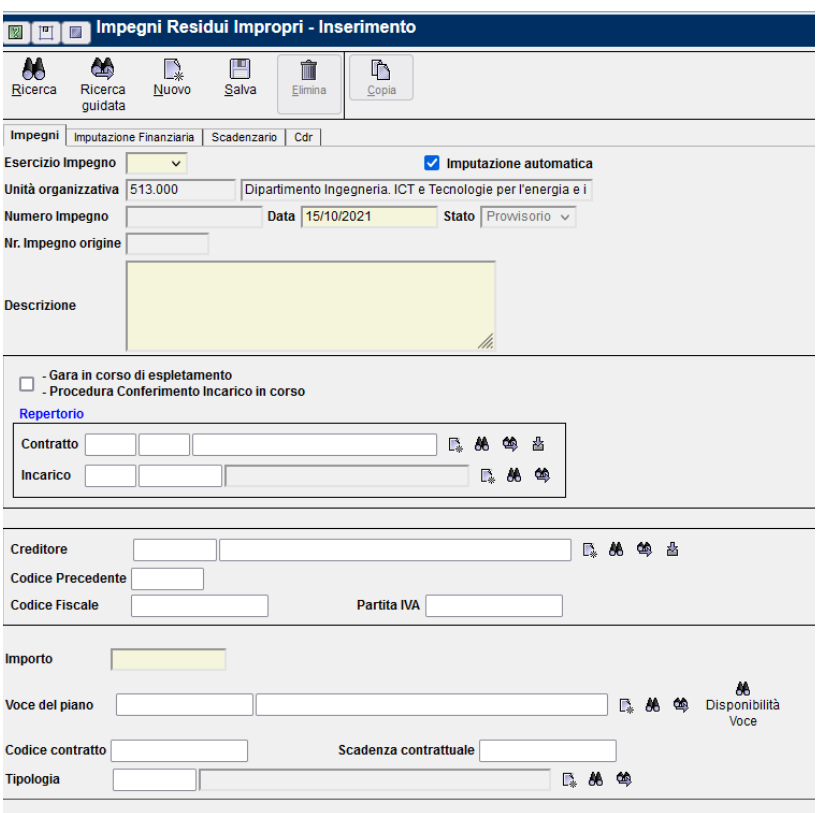

Dopo aver confermato anche l'impegno, si può passare alla creazione della minicarriera utile al fine di poter procedere con i pagamenti mensili.

Si va in documenti amministrativi, Minicarriera e poi gestione.

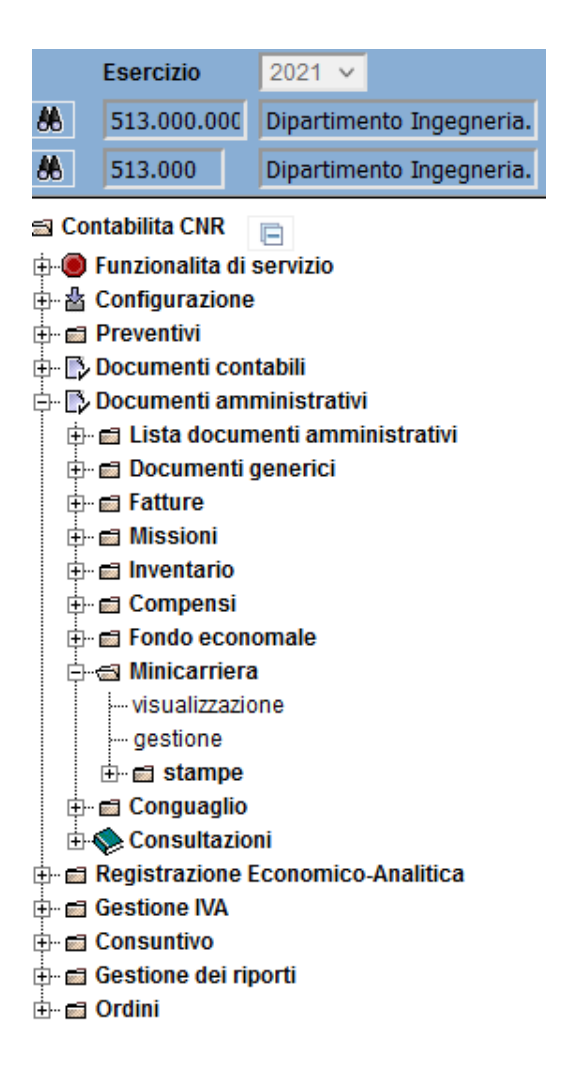

Ecco le schermate:

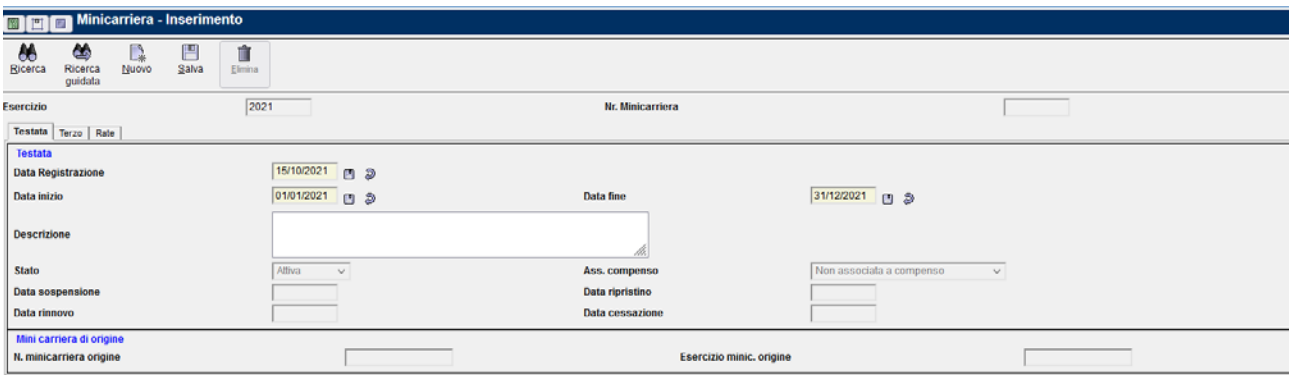

Qui si inserisce la data di inzio e di fine con la descrizione, La sezione stato e Ass compenso vanno in automatico. Solo dopo la creazione della minicarriera, si abilitano anche la sezione Data sospensione, Data rinnovo e data scadenza. La data ripristino, si attiva dopo la compilazione della data sospensione. Se si tratta di un rinnovo dell'assegno di ricerca, si può anche valorizzare il campo N. minicarriera di origine. Nel folder terzo, si inserisce il terzo dell'assegnista ed in automatico si compilano i dati.

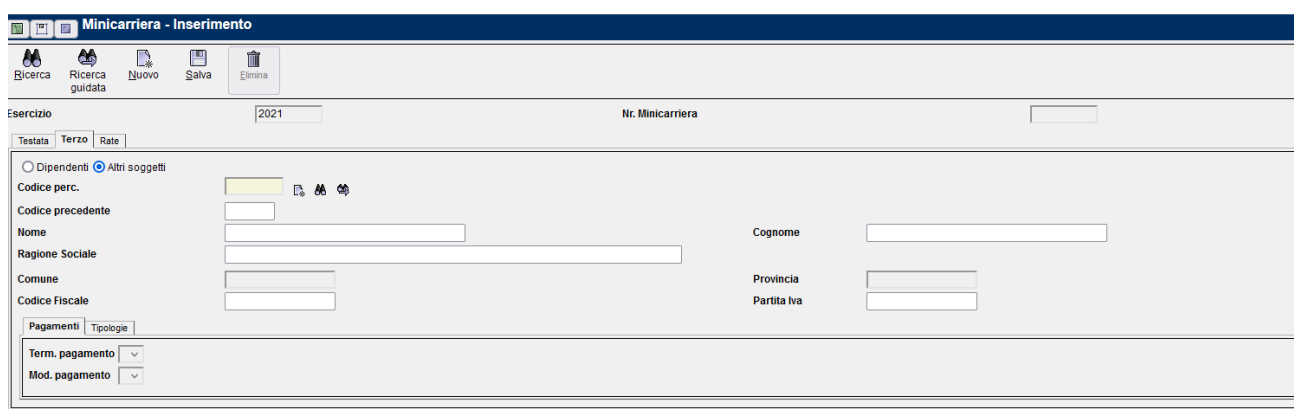

In basso nella sezione tipologie, bisogna compilare tutti i dati richiesti che sono riferito alla tipologia di assegno (Istituzionale o commerciale) la tipologia di rapporto e l'aliquota INPS. Sono tutti dati che si possono scegliere dai menù che si abilitano.

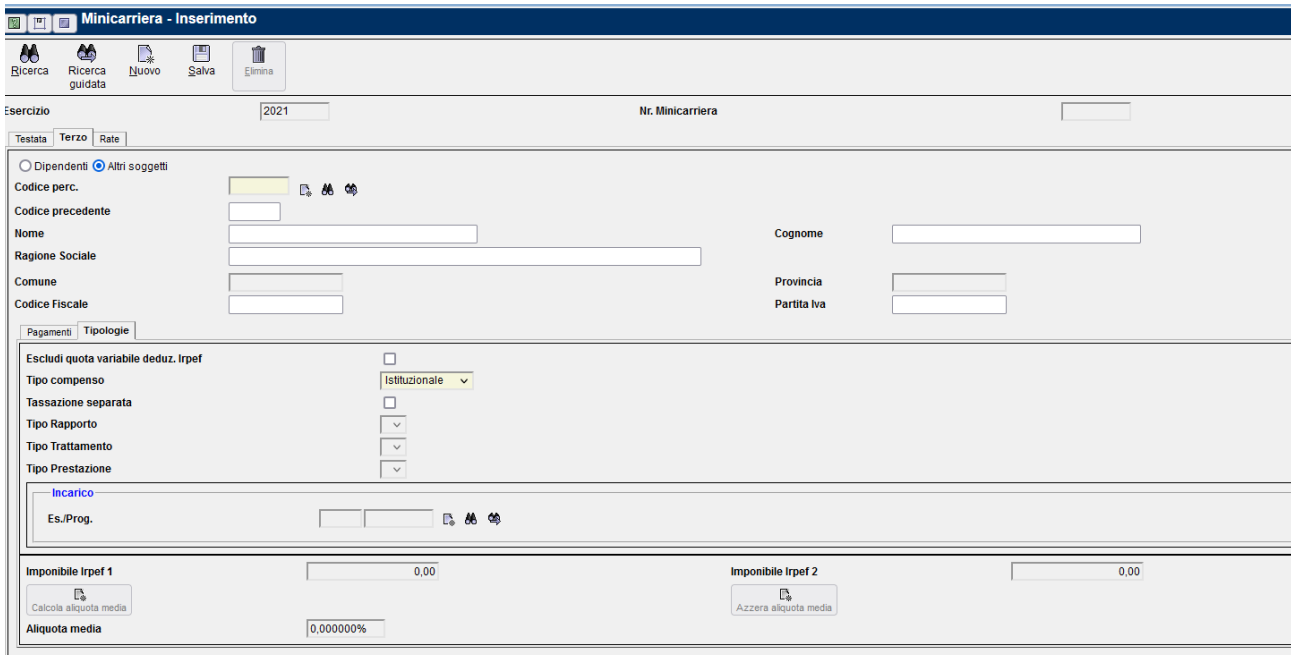

Nell'ultima sezione Rate, si inserisce nell'importo totale il lodo percipiente e si clicca in basso a sinistra per creare le rate mensili utili per la generazione dei compensi.

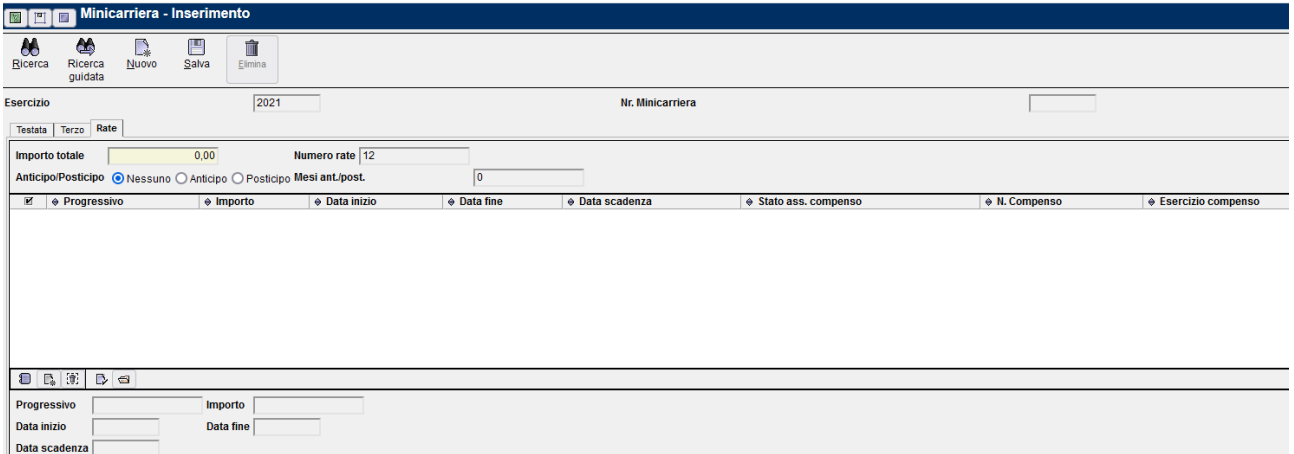

#### Ecco un esempio compilato

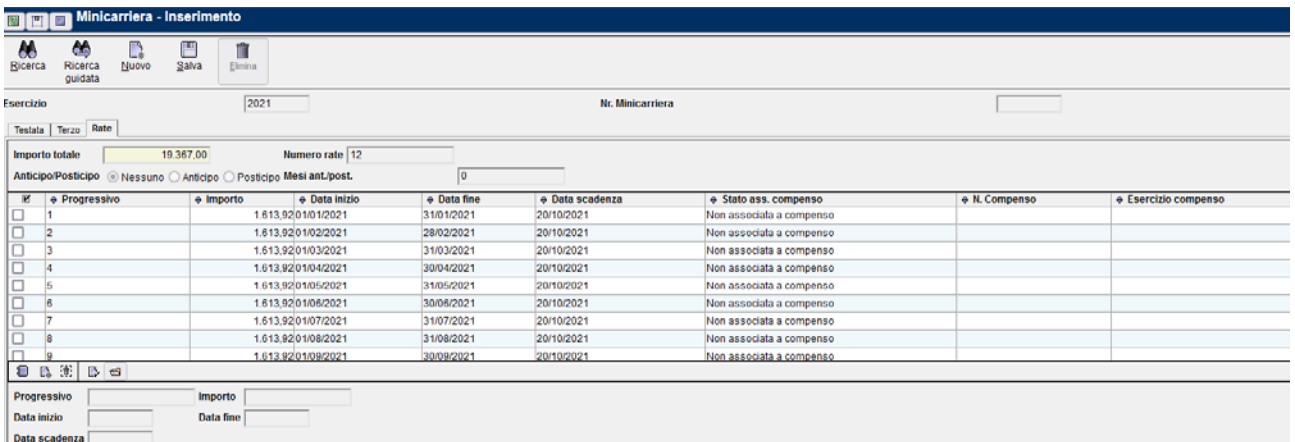

Andando sulle singole righe mese per mese, si procede con il compenso compilando tutte le sezioni occorrenti.

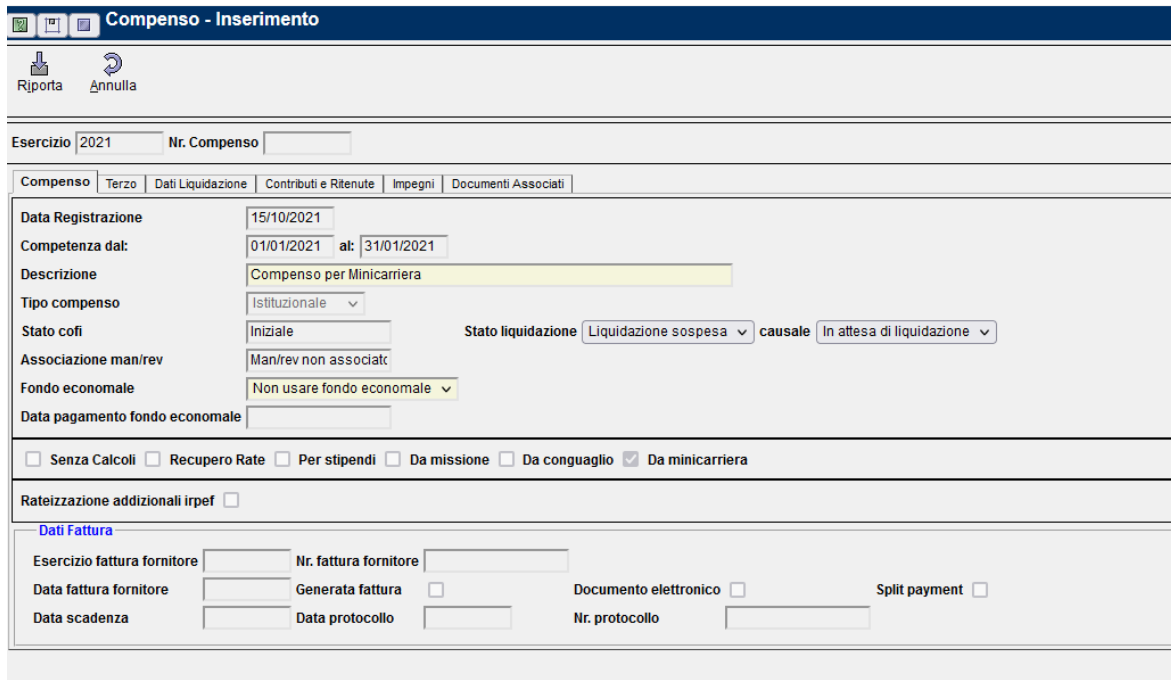

Dopo aver generato il compenso, si predispone alla firma del direttore e poi si genera il mandato andando ad inserire se disponibile il codice CUP.

Dopo la creazione del mandato, si predispone alla firma del segretario amministrativo avendo cura di allegare il compenso firmato.

Dopo la firma del segretario amministrativo, la sede centrale provvederà ad inviare all'istituto cassiere il mandato così da poterlo evadere. Nel giro di uno massimo due giorni, l'assegnista avrà l'accredito. Dopo qualche giorno in SIGLA nella sezione mandati e nel numero di mandato del compenso generato, sarà disponibile anche la contabile di pagamento utile se il compenso viene rendicontato in qualche progetto di ricerca.

# <span id="page-41-0"></span>10. Amministrazione trasparente

Dopo la pubblicazione su SIGLA, e si conclude tutto il processo di assegnazione di AdR, sul sito del CNR <https://www.cnr.it/it> , nella sezione dedicata all'"Amministrazione trasparente" viene pubblicata la documentazione del titolare dell'assegno priva dei dati sensibili. Seguendo il seguente percorso Home > Organizzazione > Amministrazione trasparente > Consulenti e collaboratori > Assegni di ricerca è possibile accedere alla sezione download dove è possibile scaricare il Curriculum Vitae in formato pdf del titolare dell'assegno di ricerca.

L'applicazione è dotata di un riquadro di ricerca, dove è possibile inserire il nome della assegnista interessato, è possibile ricercare filtrando per nome di istituto/dipartimento di appartenenza (centro di responsabilità), oppure utilizzando delle parole chiave specifiche.

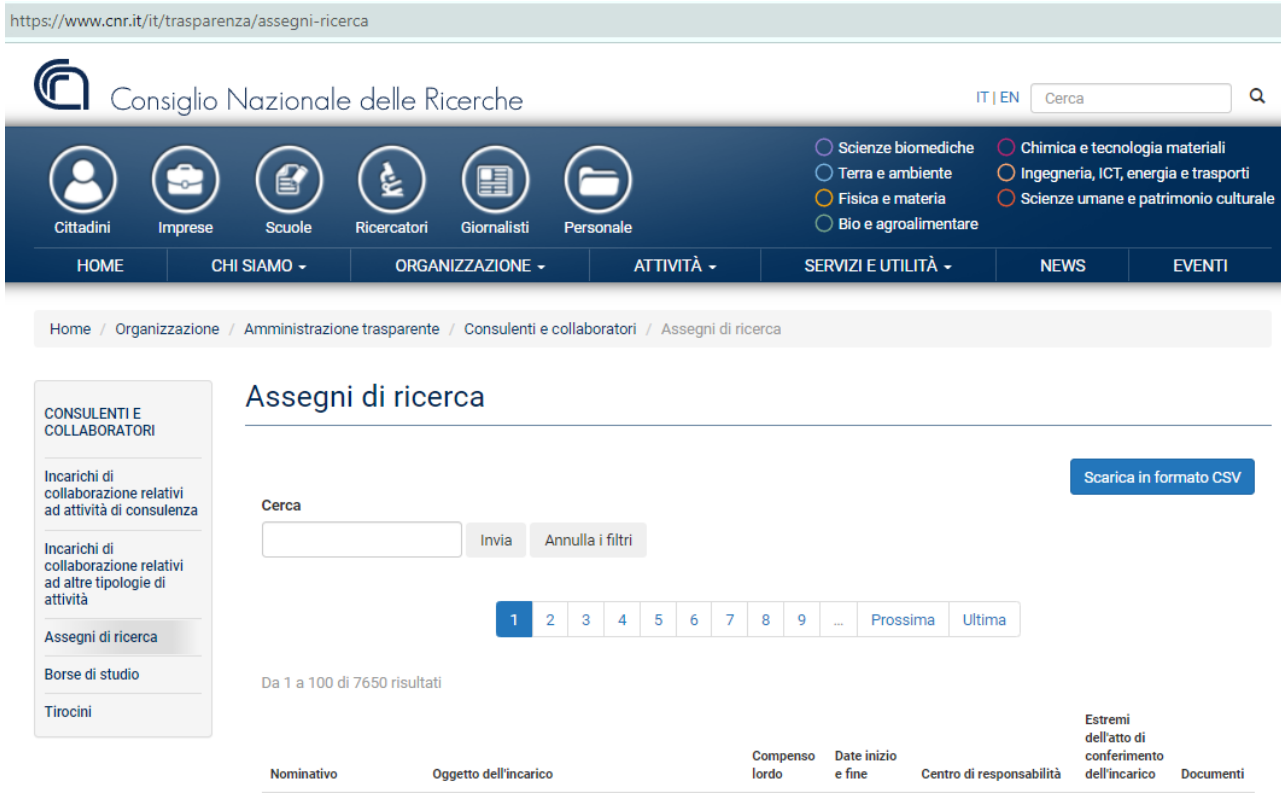

È inoltre possibile scaricare un file CSV contenente i risultati filtrati

# <span id="page-42-0"></span>11. Bibliografia

# <span id="page-42-1"></span>Capitolo 2

• Circolare CNR c11-40a3 – nuovo Disciplinare Assegni di Ricerca [https://www.urp.cnr.it/copertine/urp\\_evidenza/Nuovo\\_disciplinare\\_assegni\\_di\\_ricerca.pdf](https://www.urp.cnr.it/copertine/urp_evidenza/Nuovo_disciplinare_assegni_di_ricerca.pdf)

# <span id="page-42-2"></span>Capitolo 3

- Decreto legislativo 18 aprile 2016, n. 50 Codice dei contratti pubblici Art. 31. (Ruolo e funzioni del responsabile del procedimento negli appalti e nelle concessioni) https://www.bosettiegatti.eu/info/norme/statali/2016\_0050.htm
- Linee guida n. 3, di attuazione del D.Lgs. 18 aprile 2016, n. 50, recanti «Nomina, ruolo e compiti del responsabile unico del procedimento per l'affidamento di appalti e concessioni». https://www.urp.cnr.it/documenti/c18-30-a1.pdf
- https://www.urp.cnr.it/documenti/c19-33-circolare.pdf

# <span id="page-42-3"></span>Capitolo 6

- Circolare CNR 18/2007 Legge 27 dicembre 2006, n. 296 (Legge finanziaria 2007) il nuovo trattamento fiscale, previdenziale ed assicurativo di incarichi esterni, borse di studio ed assegni di ricerca conferiti dal CNR a soggetti fiscalmente residenti o non residenti in Italia.
- URP-Assegni di Ricerca https://www.urp.cnr.it/page.php?level=15&pg=1522

# <span id="page-42-4"></span>Capitolo 7

• Modulistica  $\rightarrow$  Varie / Comunicazioni al personale (Polizze Assicurative e Infortuni, Convenzione BNL, Diritto d'opzione, Varie) http://www.dcp.cnr.it/

# <span id="page-42-5"></span>Capitolo 8

- Circolare CNR c11-19a1 Direttive in materia di Comunicazioni Obbligatorie <https://www.urp.cnr.it/documenti/c11-19a1.pdf>
- Legge 128/2019 <https://www.cliclavoro.gov.it/Normative/Legge-n-128-del-02112019.pdf>
- Sistema informatico online per le Comunicazioni Obbligatorie Linee guida ai nuovi accessi https://www.cliclavoro.gov.it/Aziende/Adempimenti/Documents/Manuali%202021/Linee-guidanuovi-accessi-comunicazioni-obbligatorie.pdf
- [Guida alla compilazione del Form di Accreditamento](https://www.cliclavoro.gov.it/Aziende/Adempimenti/Documents/Manuali%202021/Manuale-accreditamento-comunicazioni-obbligatorie.pdf) Regione Lazio [https://www.cliclavoro.gov.it/Aziende/Adempimenti/Documents/Manuali%202021/Manuale](https://www.cliclavoro.gov.it/Aziende/Adempimenti/Documents/Manuali%202021/Manuale-accreditamento-comunicazioni-obbligatorie.pdf)[accreditamento-comunicazioni-obbligatorie.pdf](https://www.cliclavoro.gov.it/Aziende/Adempimenti/Documents/Manuali%202021/Manuale-accreditamento-comunicazioni-obbligatorie.pdf)
- Manuale Utente Datore di Lavoro https://www.cliclavoro.gov.it/Moduli%20e%20Documenti/COL-ManualeDatoreLavoro.pdf
- Circolare CNR c08-08a1 gestione INAIL parasubordinati https://www.urp.cnr.it/documenti/c08-08a1.pdf
- Comunicazioni Obbligatorie [Modelli e Regole](https://www.cliclavoro.gov.it/Aziende/Adempimenti/Documents/Standard-febbraio-2020/Rev-070-CO-Modelli-e-regole-Regole-versione-Febbraio-2020.pdf) [https://www.cliclavoro.gov.it/Aziende/Adempimenti/Documents/Standard-febbraio-2020/Rev-](https://www.cliclavoro.gov.it/Aziende/Adempimenti/Documents/Standard-febbraio-2020/Rev-070-CO-Modelli-e-regole-Regole-versione-Febbraio-2020.pdf)[070-CO-Modelli-e-regole-Regole-versione-Febbraio-2020.pdf](https://www.cliclavoro.gov.it/Aziende/Adempimenti/Documents/Standard-febbraio-2020/Rev-070-CO-Modelli-e-regole-Regole-versione-Febbraio-2020.pdf)
- Area Download Cliclavoro Cronologia Comunicazioni Obbligatorie <https://www.cliclavoro.gov.it/Aziende/Adempimenti/Pagine/Area-download.aspx>

# <span id="page-43-0"></span>12. Allegati

## <span id="page-43-1"></span>Capitolo 6

- Modelli previdenziali, fiscali ed assicurativi per ASSEGNI DI RICERCA <https://www.urp.cnr.it/documenti/c07-18a1a4.doc>
- Comunicazione ai fini dell'applicazione dell'articolo 3 della legge 24.12.2007, n. 244 <https://www.urp.cnr.it/documenti/c11-37a1a3.pdf>

# <span id="page-43-2"></span>Capitolo 7

• Polizza Infortuni http://www.dcp.cnr.it/DPUASI/Moduli/Download/Assistenza/PolizzaCumu/PolizzaExtForm.pdf

# <span id="page-43-3"></span>Capitolo 8

• [Dichiarazione sostitutiva dell'atto di notorietà](https://www.cliclavoro.gov.it/Moduli%20e%20Documenti/DichiarazioneSostitutivaV6.pdf) per Accreditamento CO <https://www.cliclavoro.gov.it/Moduli%20e%20Documenti/DichiarazioneSostitutivaV6.pdf>